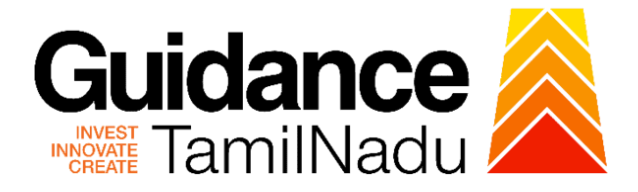

# **TAMILNADU SINGLE WINDOW PORTAL**

# **APPLICANT MANUAL**

**Application for Change of Constitution-Schedule X Drugs Sales Licence**

# **Food Safety and Drug Administration**

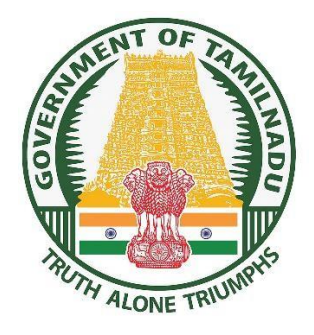

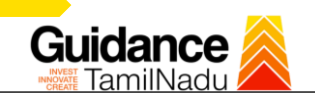

# **Table of Contents**

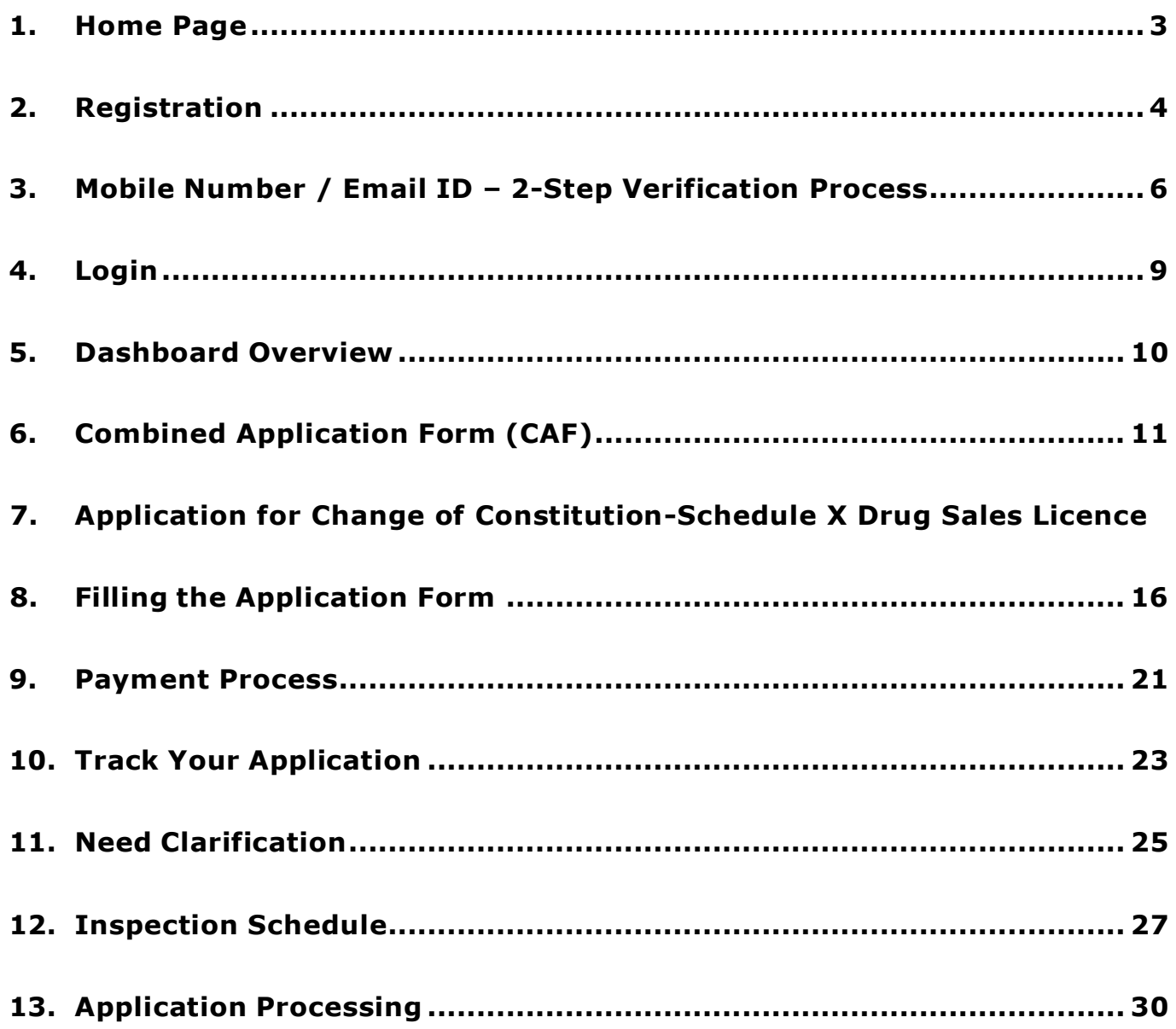

Page **2** of **32**

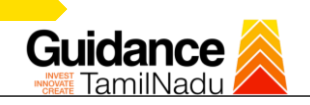

### <span id="page-2-0"></span>**1. Home Page**

- 1. The journey of the new applicant starts with Tamil Nadu Single Window Portal (TNSWP) homepage that can be accessed through **[https://tnswp.com](https://tnswp.com/)** website wherein it gives various information's, useful links, and functionalities about TNSWP.
- **2. Applicant can reach the helpdesk Toll free number – 1800-258-3878 and Helpdesk Email.**

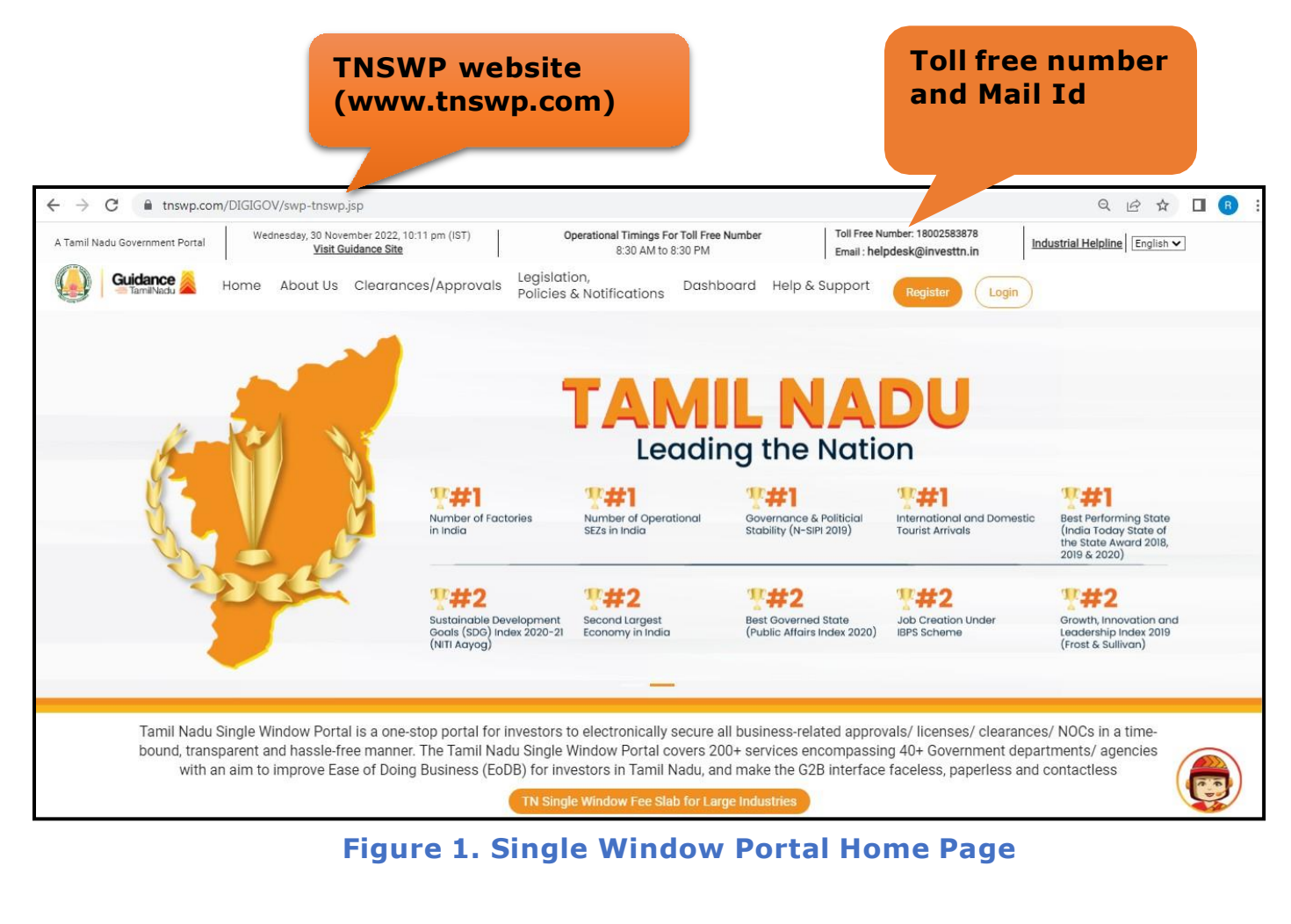

<span id="page-3-0"></span>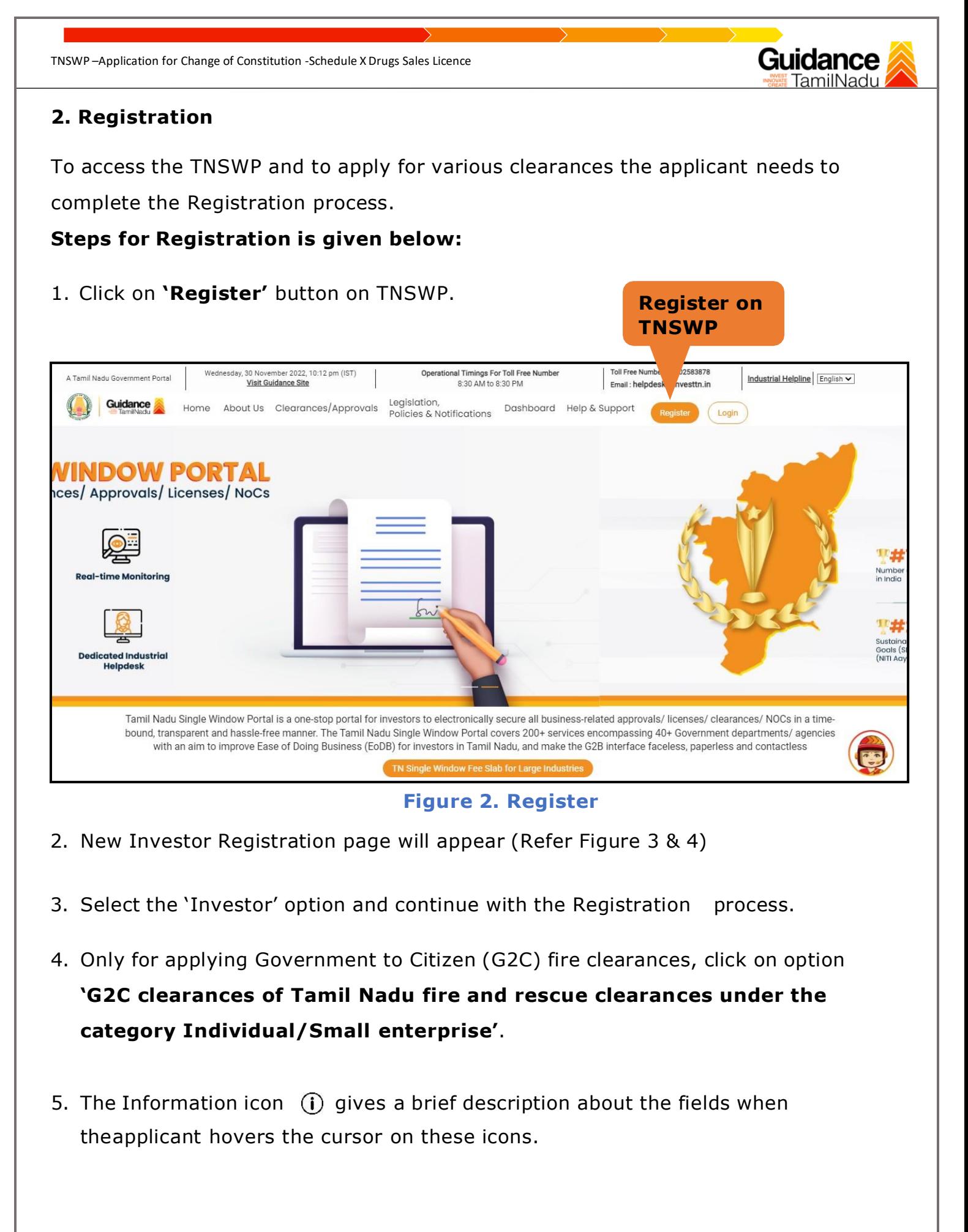

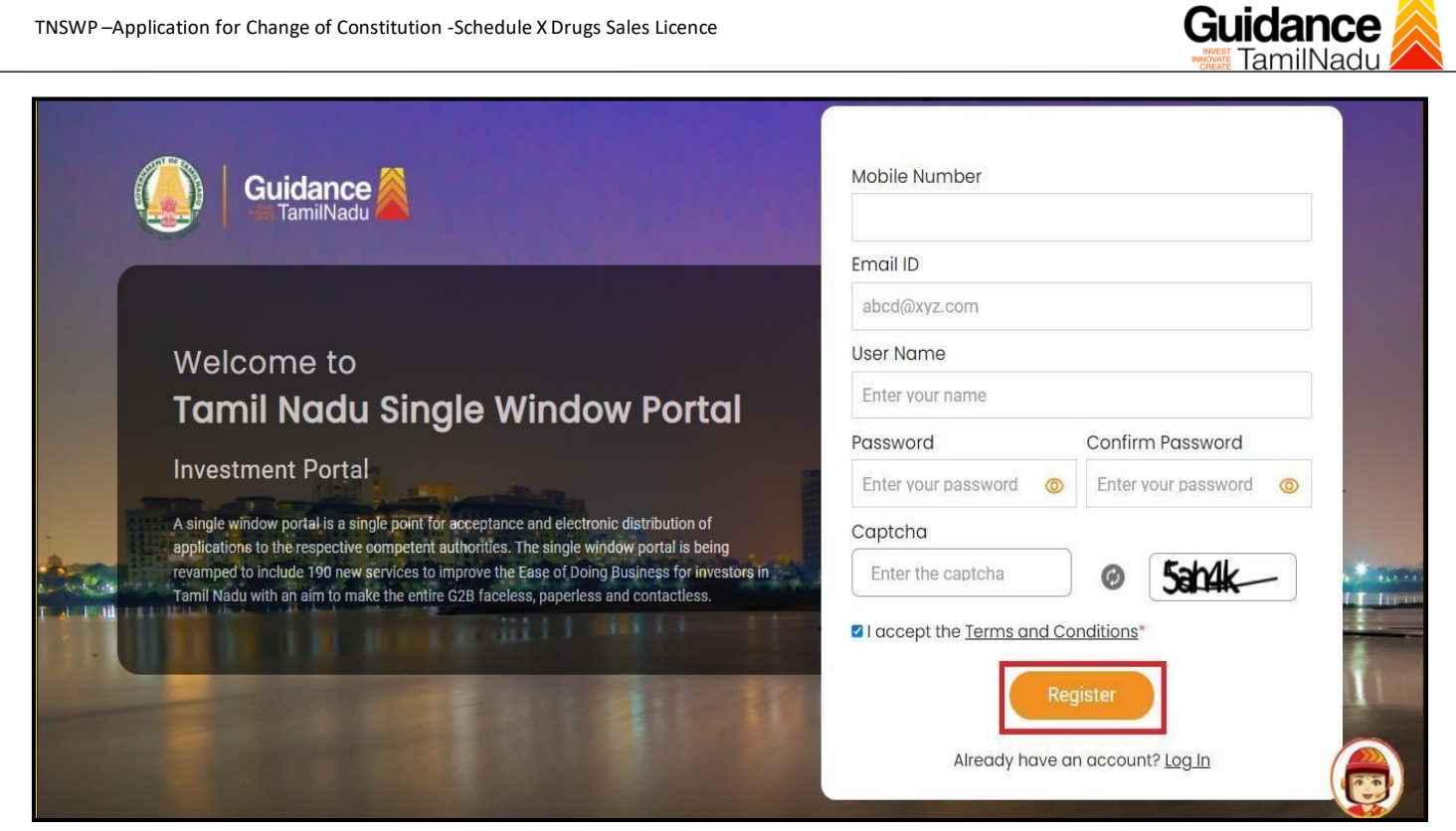

**Figure 3. Registration Form**

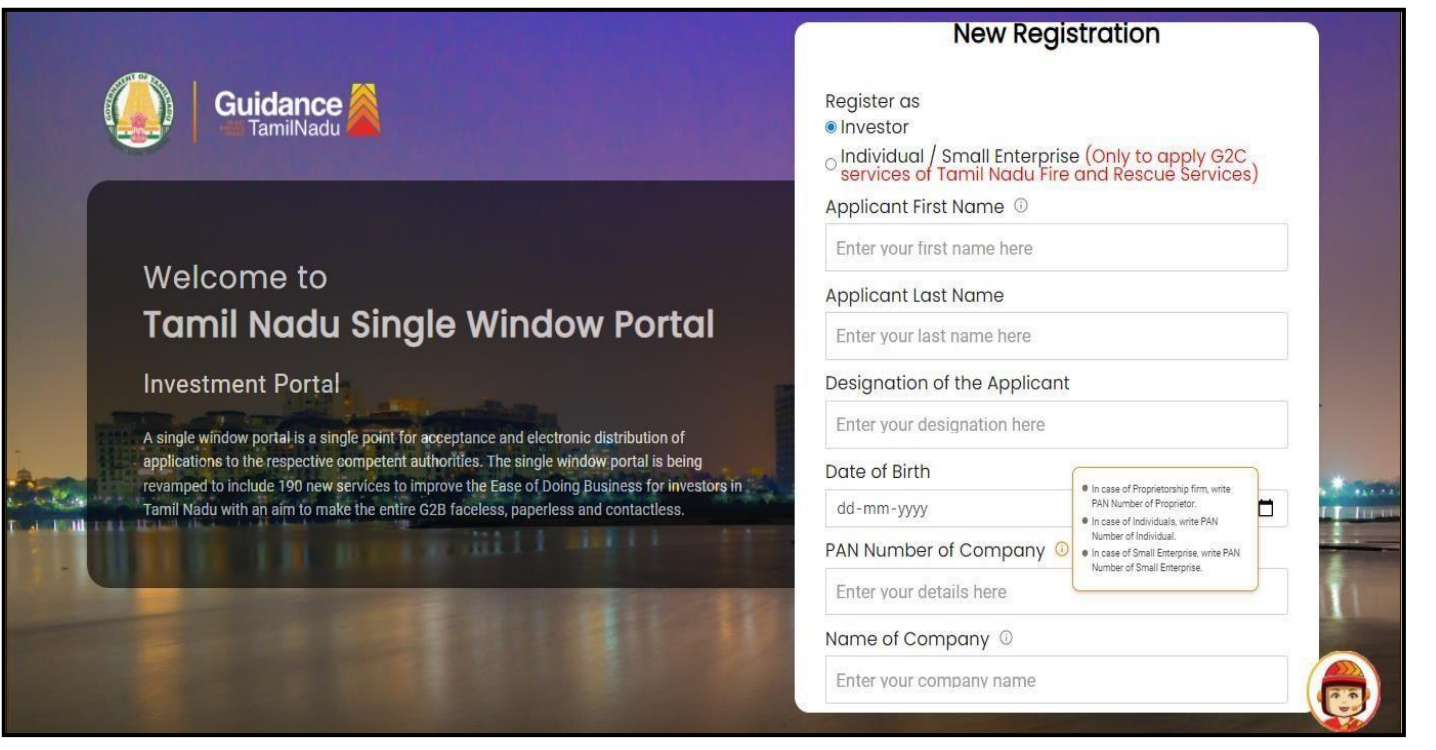

**Figure 4. Registration Form Submission (Contd.)**

Page **5** of **32**

- 6. The Email ID would be the Username to login the TNSWP.
- 7. Future communications would be sent to the registered mobile number and Email ID of the applicant.
- 8. Create a strong password and enter the Captcha code as shown.
- 9. The applicant must read and accept the terms and conditions and click on 'Register' button.

#### <span id="page-5-0"></span>**3. Mobile Number / Email ID – 2-Step Verification Process**

- **'2-Step Verification Process'** screen will appear when the applicant clicks on 'Register' button.
- <sup>o</sup> **Mobile Number Verification**
- 1. For verifying the mobile number, the verification code will be sent to the given mobile number.
- 2. Enter the verification code and click on the **'Verify'** button.

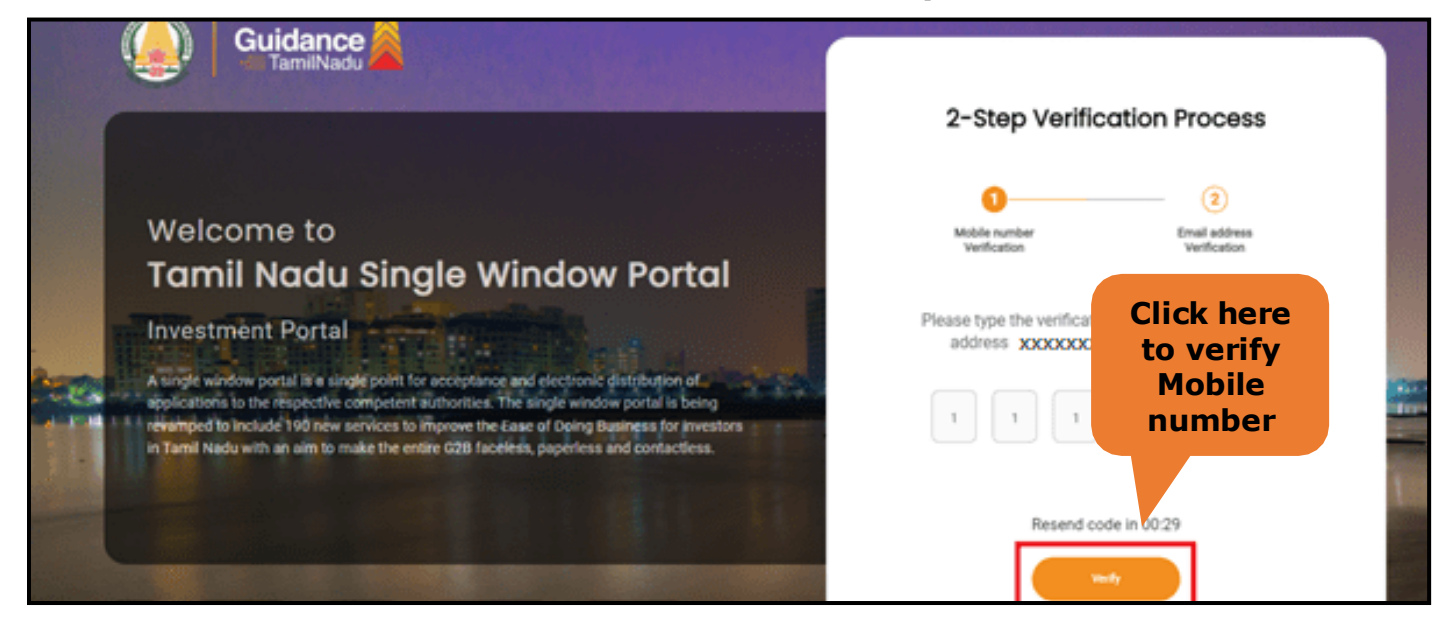

**Figure 5. Mobile Number Verification**

Page **6** of **32**

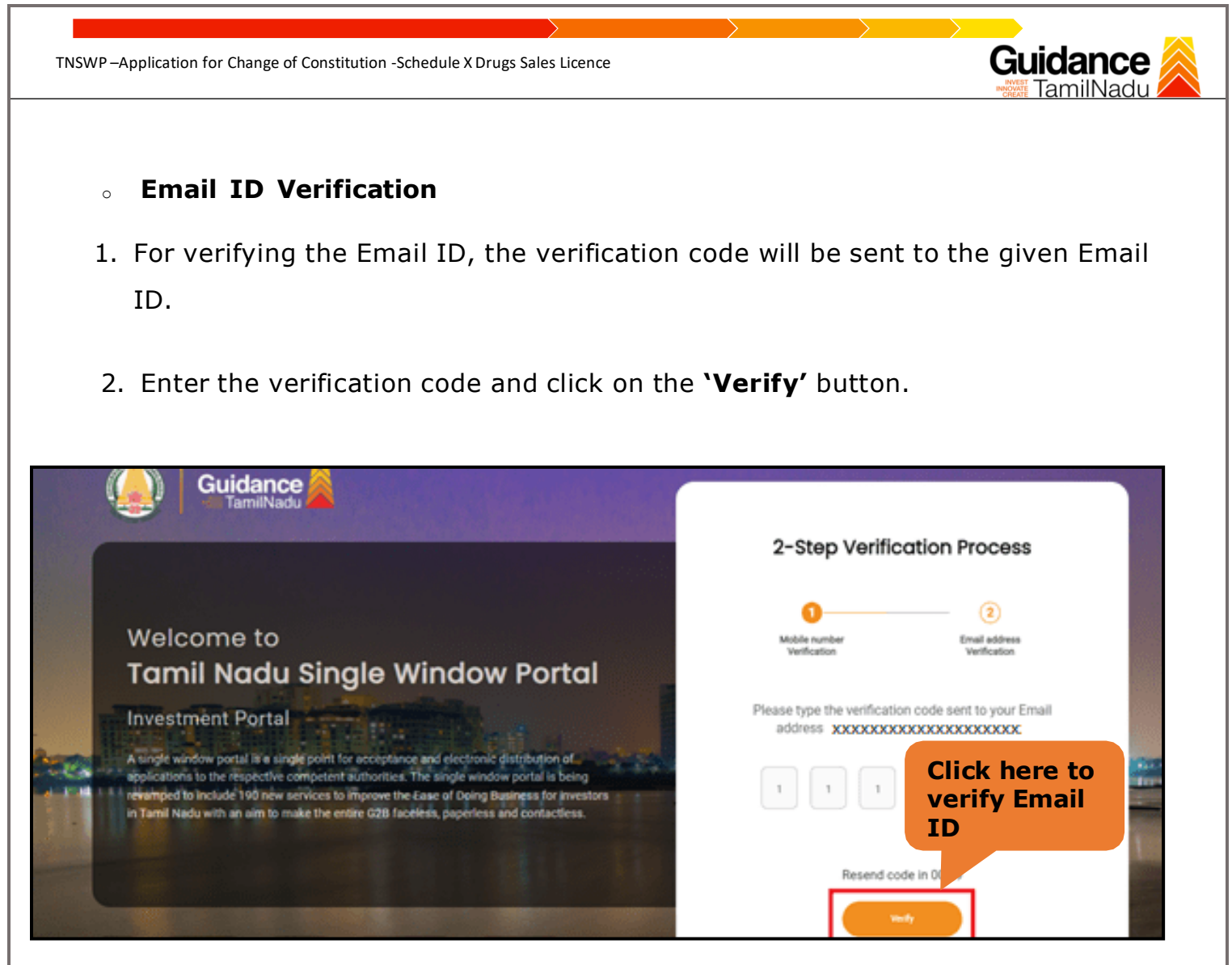

**Figure 1. Email ID Verification**

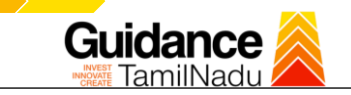

- 3. After completion of 2-Step Verification process, registration confirmation message will pop-up stating as **'Your registration was successful'** (Refer Figure 7).
- 4. Registration process is completed successfully.

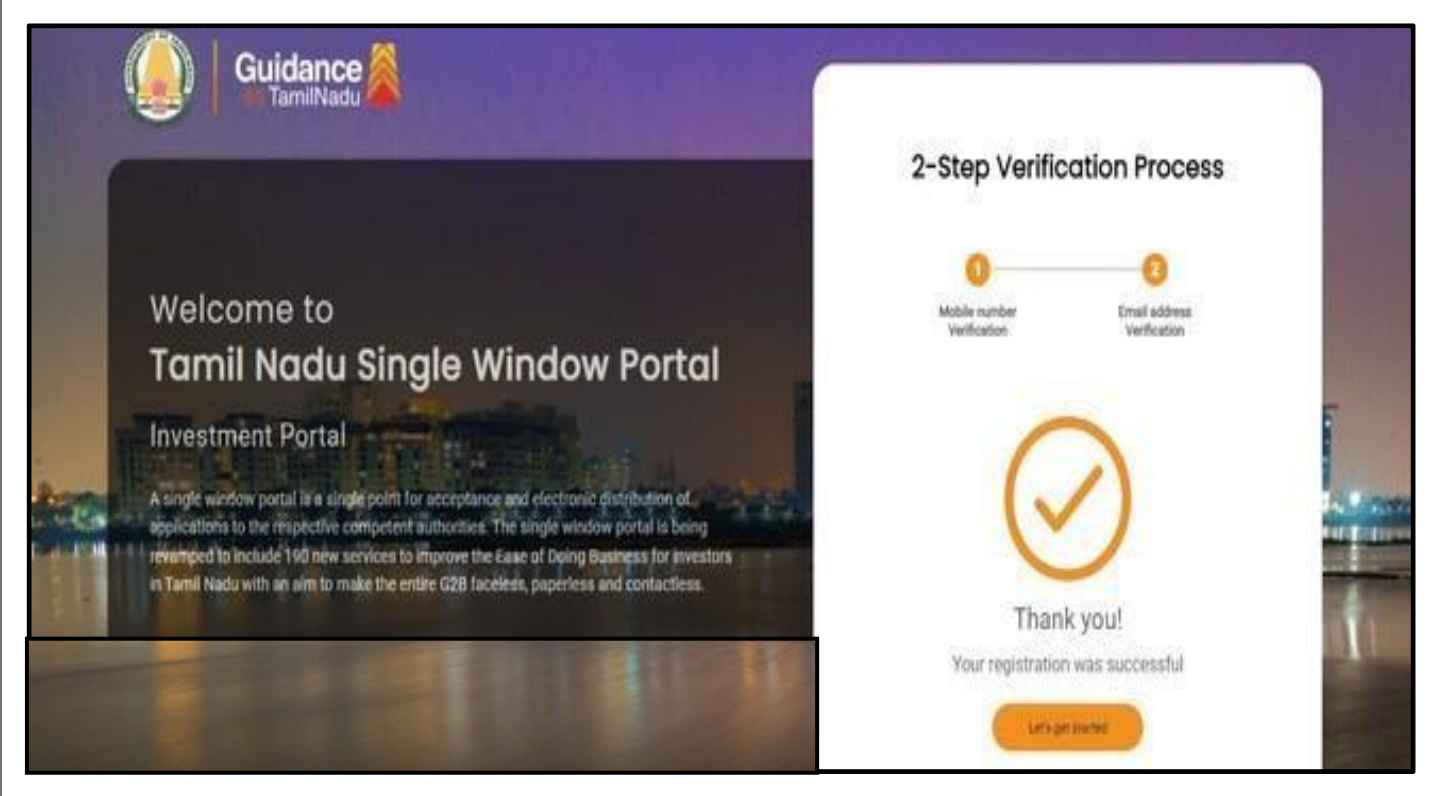

**Figure 7. Registration Confirmation Pop-Up**

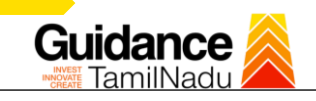

# <span id="page-8-0"></span>**4. Login**

- 1. The applicant can login to TNSWP with the Username and Password created during the registration process.
- 2. Click on login button to enter TNSWP. **Login to**

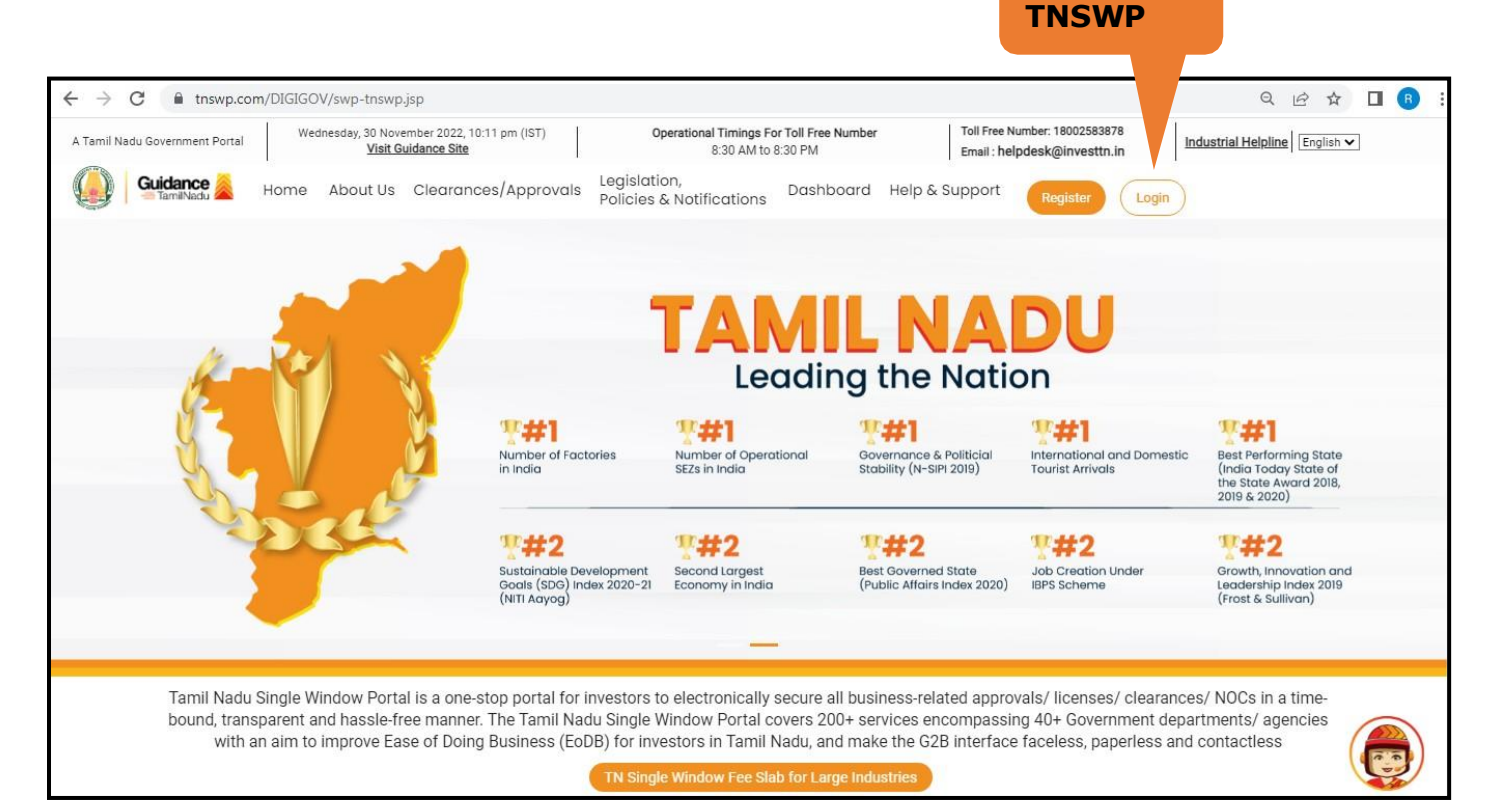

#### **Figure 8. Login**

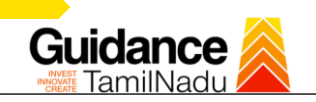

## <span id="page-9-0"></span>**5. Dashboard Overview**

- 1. When the applicant logs into TNSWP, the dashboard overview page will appear.
- 2. Dashboard overview is applicant-friendly interface for the applicant's easy navigation and to access various functionalities such as Menu bar, Status whether the application is Approved, Pending, Rejected and Data at-a glance on a unified point.

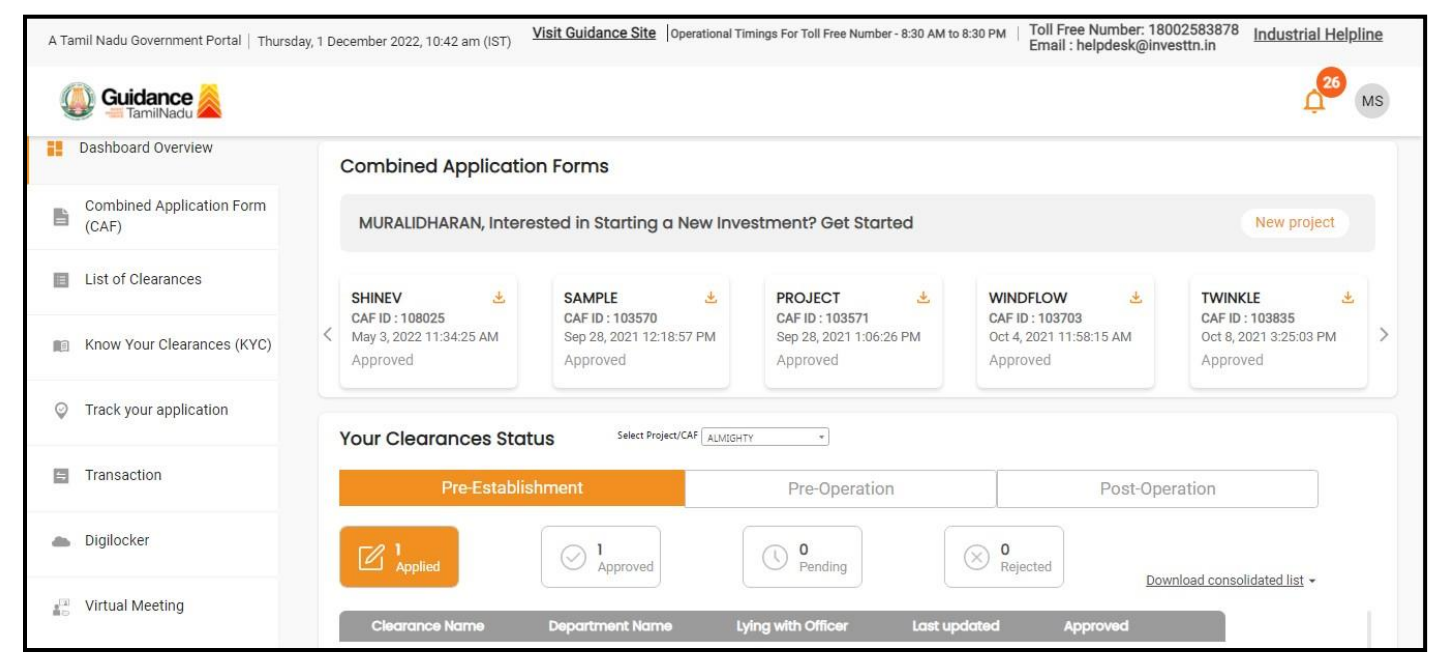

#### **Figure 9. Dashboard Overview**

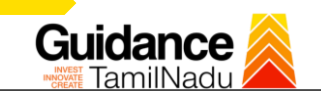

### <span id="page-10-0"></span>**6. Combined Application Form (CAF)**

- 1. Prior to applying for various clearances on TNSWP, the applicant must create a project by filling in the combined application form (CAF).
- 2. Click on Combined Application Form (CAF) from the menu bar on the left.
- 3. The details which are commonly required for applying various clearances are stored in Central Repository through CAF. So, whenever the applicant applies for various clearances for a specific project, the details stored in CAF gets auto populated in the application form which minimizes the time spent on entering the same details while filling multiple applications.
- 4. The Overview of the Combined Application Form (CAF) and the instructions to fill in the Combined Application Form (CAF) is mentioned in the below Figure.
- 5. Click on **'Continue'** button to fill in the Combined Application Form.

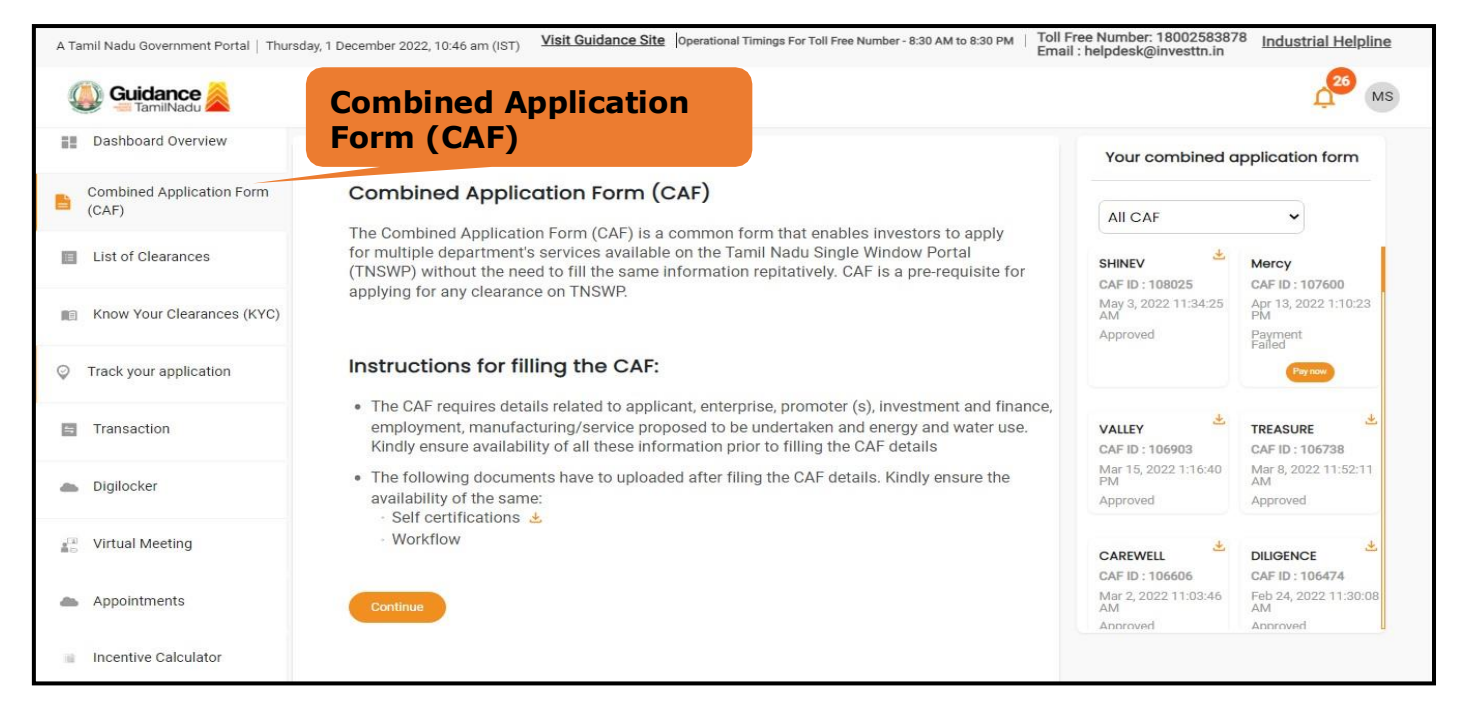

**Figure 10. Combined Application Form (CAF)**

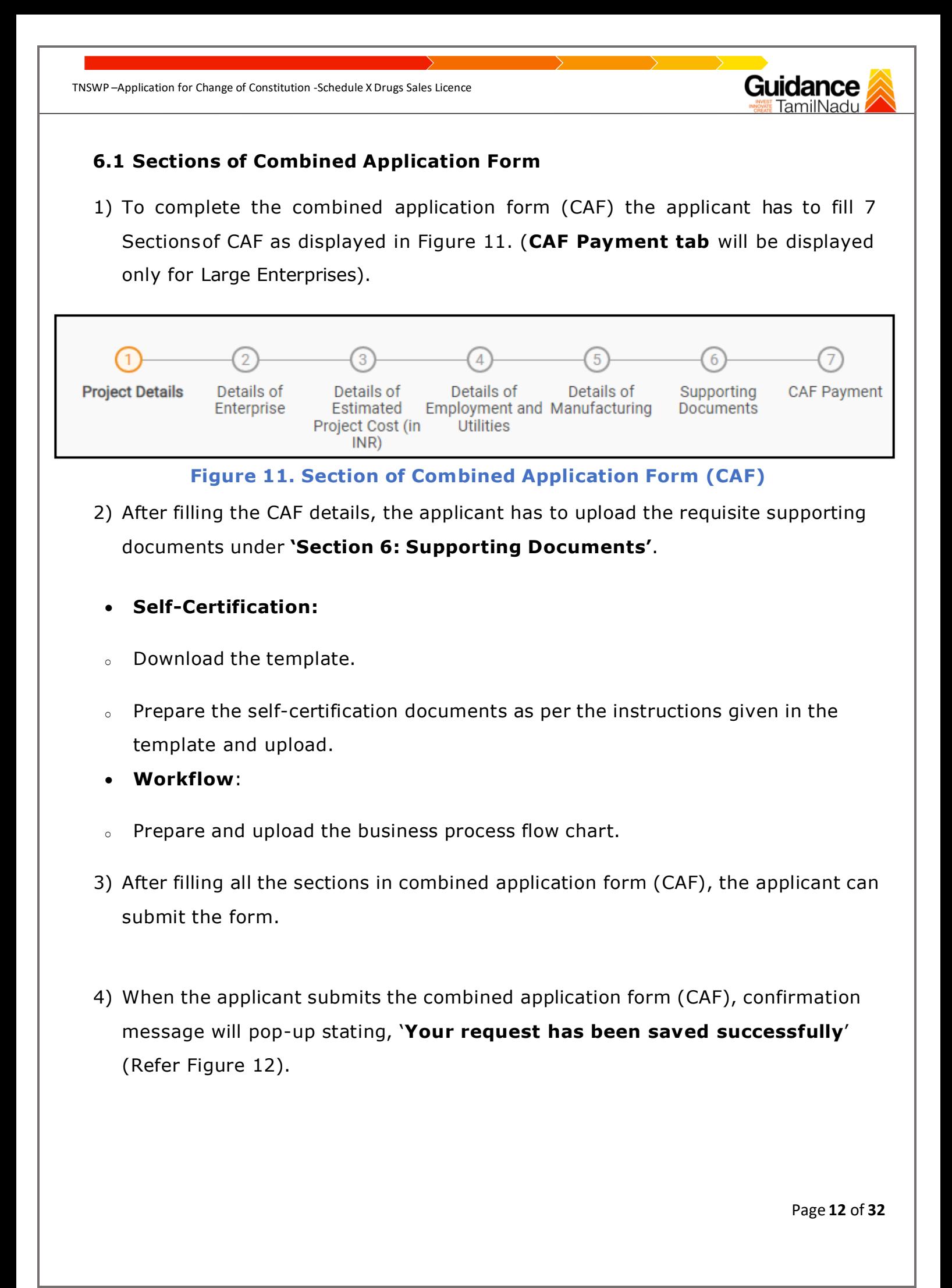

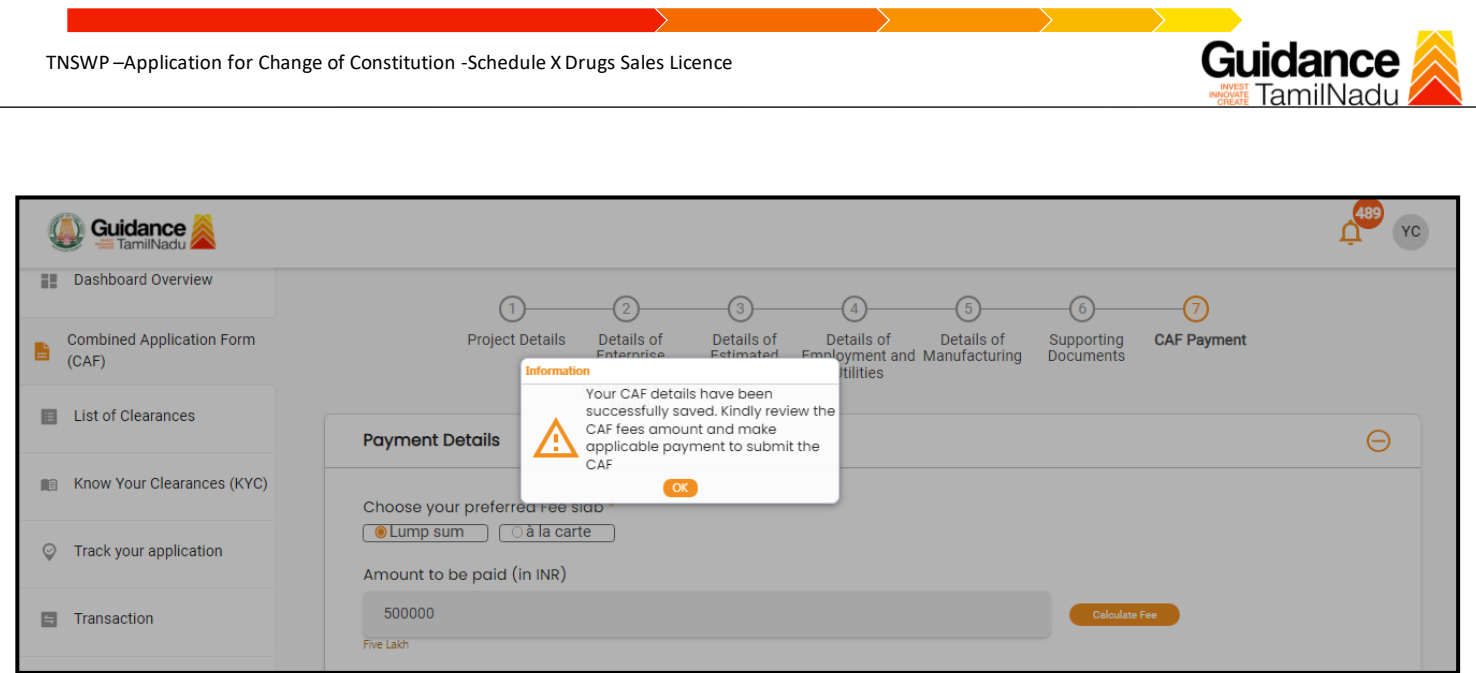

#### **Figure 12. Combined Application Form (CAF) - Confirmation Message**

#### **Note:**

*If the applicant belongs to large industry, single window fee would be applicable according to the investment in Plant & Machinery or Turnover amount. [Click](https://tnswp.com/DIGIGOV/StaticAttachment?AttachmentFileName=/pdf/Homepage/feeslabupdated.pdf) [here](https://tnswp.com/DIGIGOV/StaticAttachment?AttachmentFileName=/pdf/Homepage/feeslabupdated.pdf) to access the Single Window Fee Slab*

Page **13** of **32**

<span id="page-13-0"></span>**Guidance** TNSWP –Application for Change of Constitution -Schedule X Drugs Sales Licence **7. Apply for Application for Change of Constitution-Schedule X Drug Sales Licence** 1) Click on "List of Clearances" **List of Clearances** Dashboard Overview Pre-Establish stage Clearance Pre-Operation Stage Clearance Post-Operation Stage Clearance **Combined Application Form** 昏 (CAF) ( Bearch List of Clearances Time Limit .<br>Clearance Nam Tamil Nadu Small Industries<br>Development Corporation Limited<br>(SIDCO) 館 Know Your Clearances (KYC) Allotment of Land by SIDCO 60 Days View Track your application  $\odot$ State Industries Promotion<br>Corporation of Tamil Nadu Ltd Allotment of Land in industrial area  $\overline{2}$ 60 days View Transaction 冒 Apply for certified copy of Encumbrance<br>Certificate 3 Inspector General of Registration 3 days View Digilocker Apply for certified copy of property<br>document  $\overline{4}$ Inspector General of Registration 3 days View Approval and Recognition for Setting of<br>Schools Virtual Meeting  $\overline{5}$ Department of School Education 30 days View **Figure 13. List Of Clearances** 2) The list of clearances is segregated into three stages. • **Pre-Establishment Stage Clearance**

- **Pre-Operation Stage Clearance**
- **Post-Operation Stage Clearance**
- 3) Select '**Post-Operation Stage Clearance**' and find the clearance '**Application**

**for Change of Constitution-Schedule x Drug Sales Licence**' by using Search

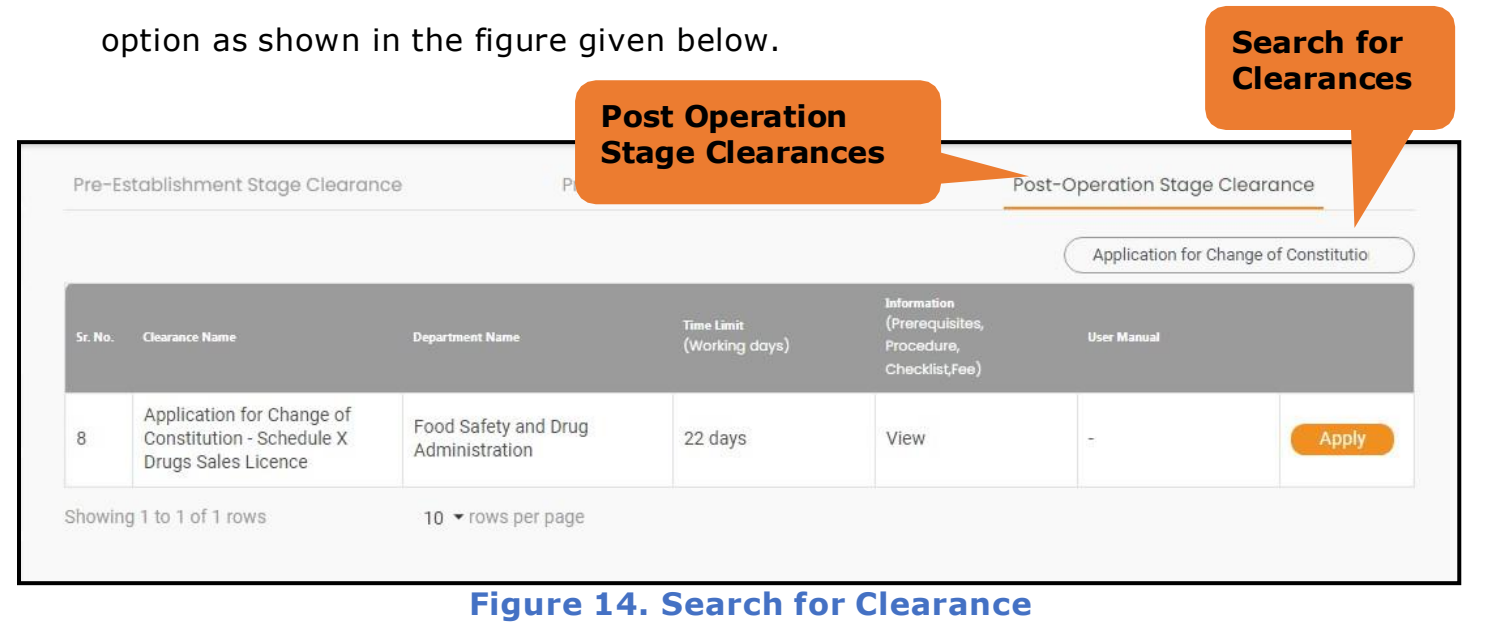

Page **14** of **32**

- 5) Applicant can view information on workflow, checklist of supporting documents to be uploaded by the applicant and fee details. Click on 'view' to access the information (Refer Figure 15)
- 6) To apply for the clearance, click on 'Apply' to access the department application form (Refer Figure 15).
- 7) The applicant can apply to obtain license for more than 1 establishment using a single login, but the applicant must create multiple Combined Application Form (CAF) for each of the establishment **View**

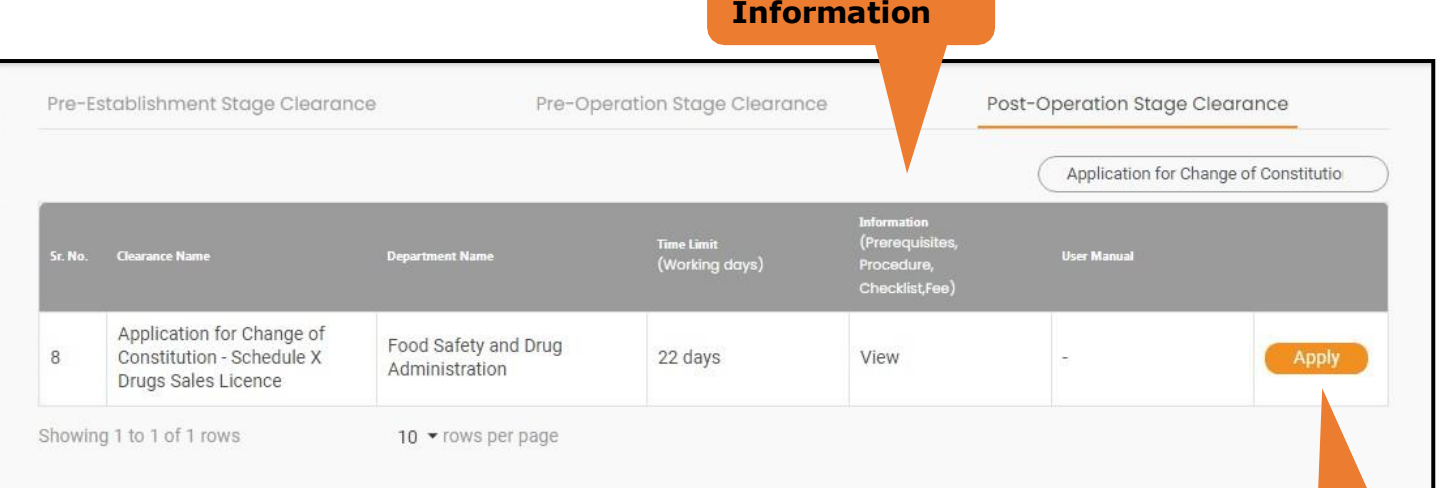

### **Figure 15. Apply for Clearance Apply for**

**clearance**

# <span id="page-15-0"></span>**8. Filling the Application Form**

1. Applicant to fill the details under the following 2 sections to complete the application

- **1. Application Form**
- **2. Checklist**

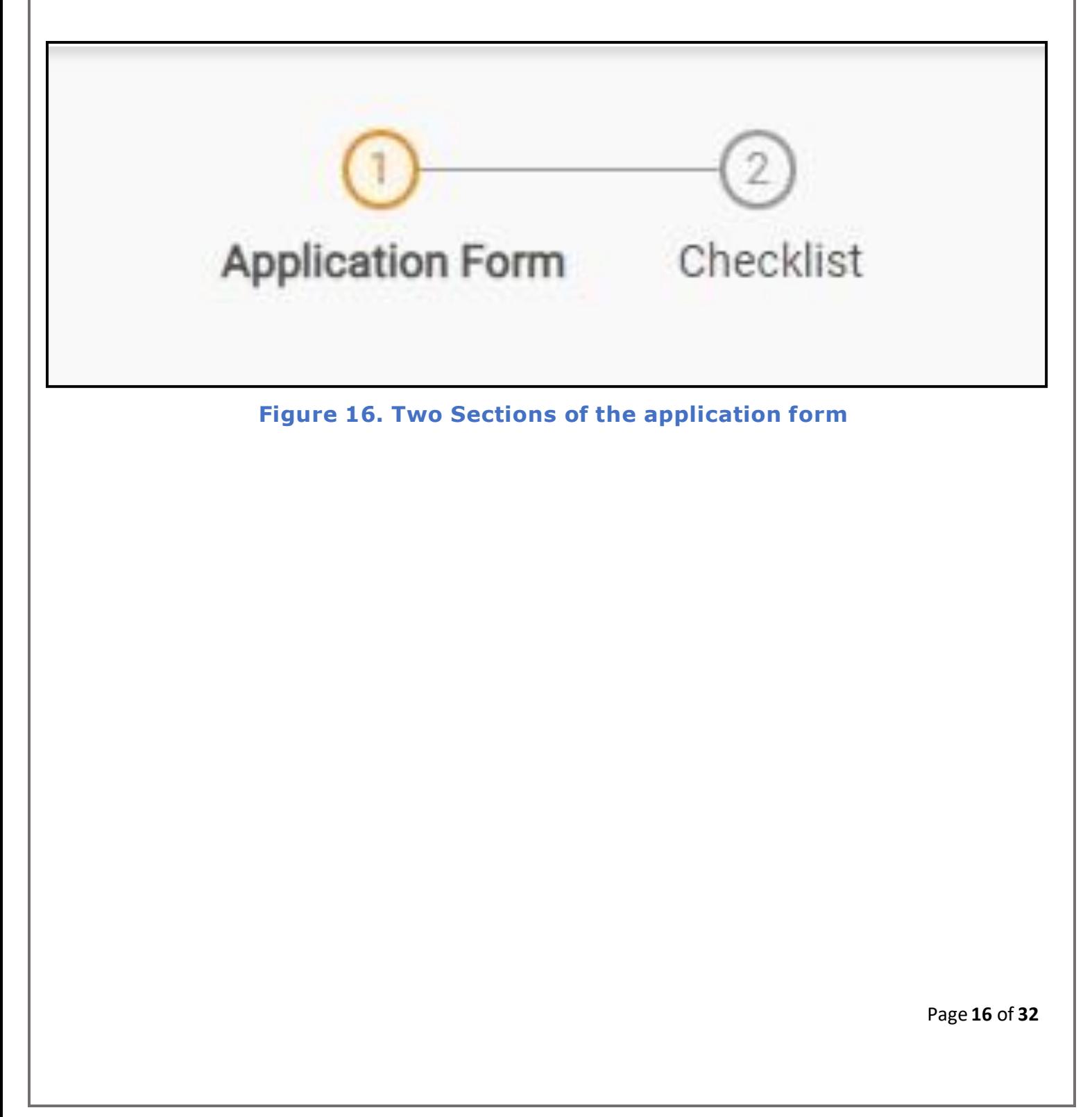

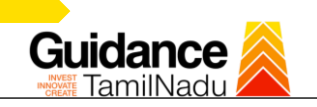

#### **Contact Details**

• The contact details auto populated from Combined Application form.

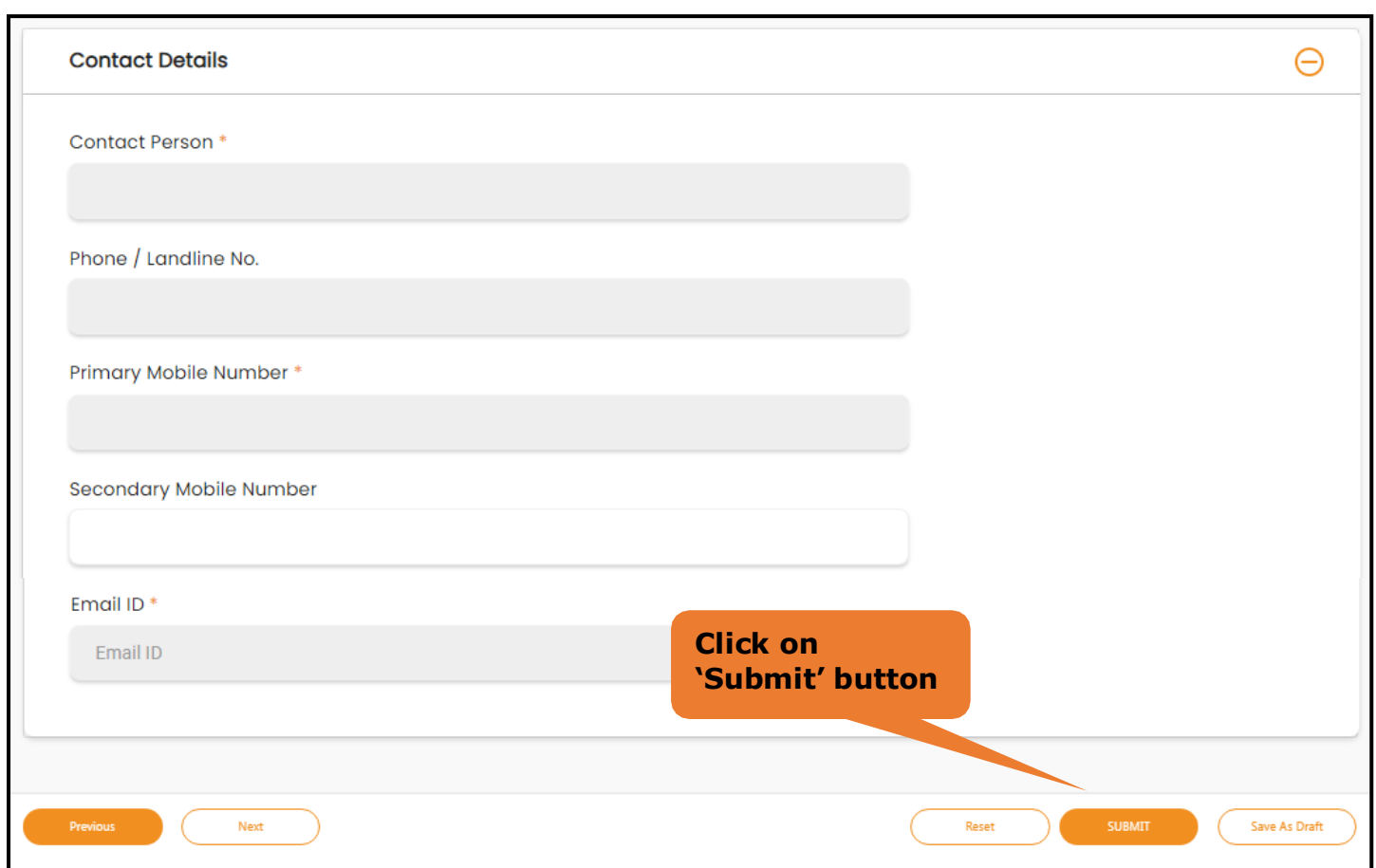

### **Figure 2. Contact Details**

Page **17** of **32**

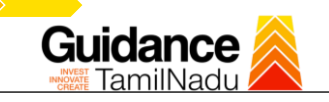

#### **Information Pop up**

• Click on '**Submit'** so that the Application gets saved and the screen redirects to Checklist Tab.

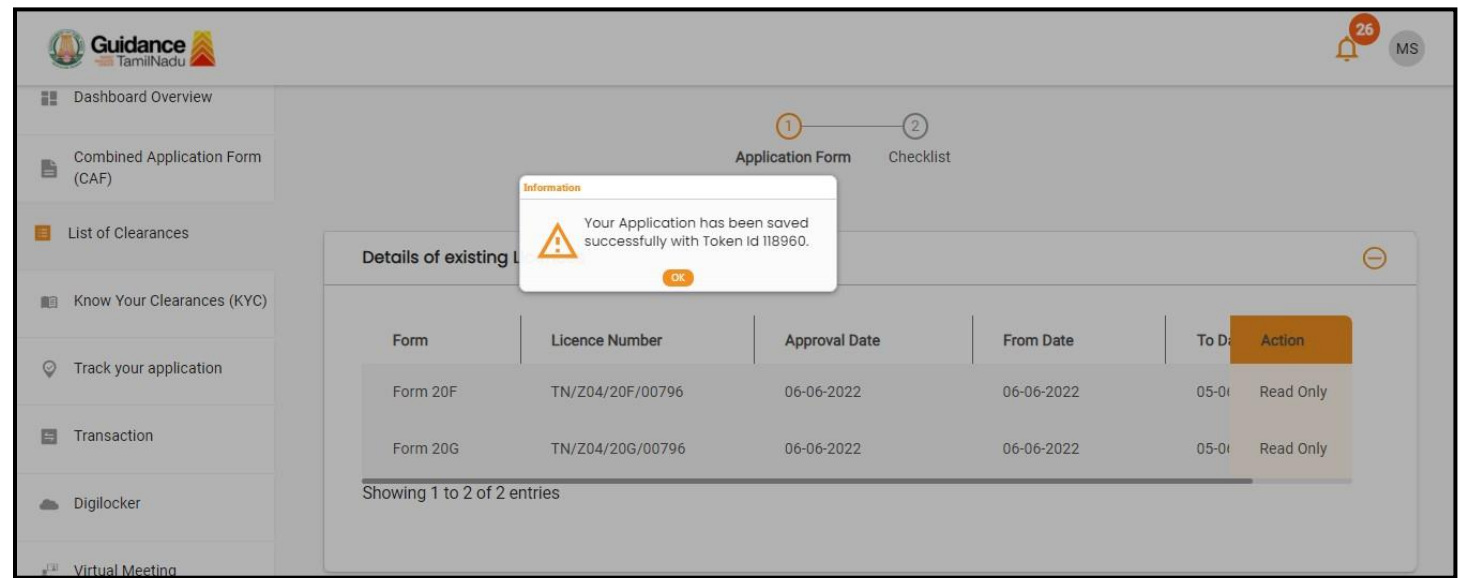

#### **Figure 18. Token Id Generated**

#### **Checklist**

- The following supporting documents need to be uploaded by the Applicant as per the notes given
- Maximum 10 MB Allowed (Only .DOC, .PDF, .XLS, .BMP, .GIF, .JPEG, .PNG, .PPTX, .DOCX, .XLSX, .ZIP, .KML are allowed)
- In case of multiple documents, please upload in zip format
- After Uploading all the supporting document click on 'Next' to go Payment details' screen

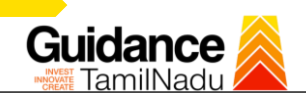

#### Checklist  $\overline{ }$ Note 1: Maximum 10 MB Allowed (Only .DOC, .PDF, .XLS, .BMP, .GIF, .JPEG, .PNG, .PPTX, .DOCX, .XLSX, .ZIP, .KML are allowed) Note 2: In case of multiple documents, please upload in zip format Sr. **Document Name Attach Document** No.  $\overline{1}$  $\sqrt{\phantom{a}}$  Photo SAMPLE SUPPORTING ħ  $\overline{c}$  $\sqrt{ }$  Form 19-C - Retail SAMPLE SUPPORTING  $\overline{\Pi}$  $\boxed{\sqrt}$  Form 19-C - Wholesale 3 SAMPLE SUPPORTING 貢 T Encumbrance Certificate or Property Tax Receipt or Sale Deed Copy of  $\overline{4}$ **Building or Equivalent Document** SAMPLE SUPPORTING 貢 Salaman Proof (Rental Agreement or Lease Agreement, Passport, Addhaar Card (UID)) of the Applicant 5 **PDF**<br>SAMPLE SUPPORTING<br> **O**  $\boxed{\checkmark}$  Authorization of the signatory of the application form (Board Resolution / Authorisation Letter) 6 SAMPLE SUPPORTING  $\Box$  $\overline{1}$ √ Copy of Pharmacy Council Registration Certificate of the Pharmacist AMPLE SUPPORTING ō  $\boxed{\sqrt{\ }}$  Education Qualification and Experience Certificate of the Pharmacist /<br>Competent Person 8 SAMPLE SUPPORTING 百 √ Legal Tenancy Affidavit 9 SAMPLE SUPPORTING  $\Box$  $\boxed{\sqrt{ }}$  Declaration Form  $10$ PDF SAMPLE SUPPORTING  $\overline{\Pi}$

Page **19** of **32**

Guidance

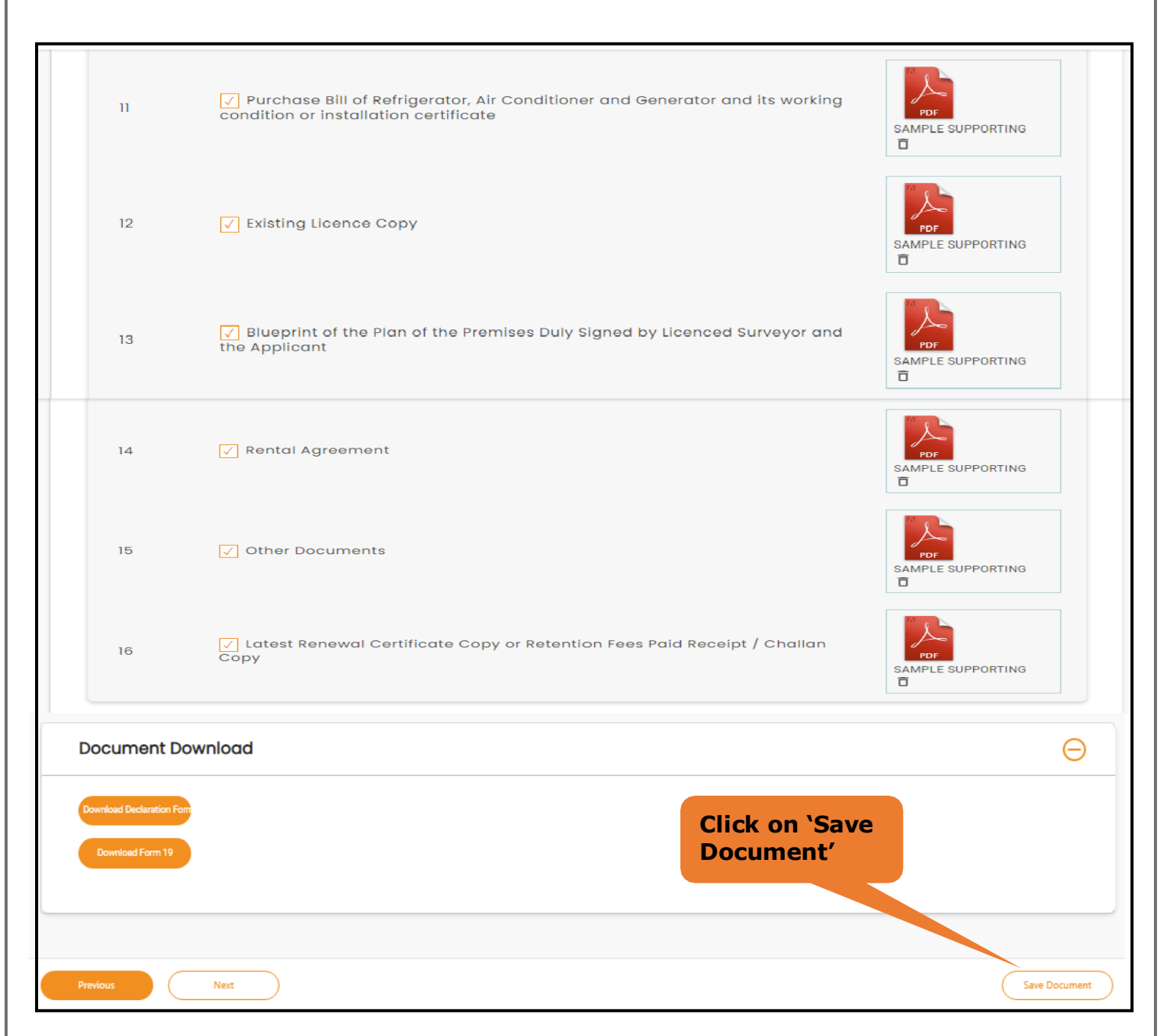

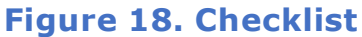

- After uploading, click on "**Save document"** button.
- After Successful Submission, the page gets redirected to Payment gateway.

Page **20** of **32**

<span id="page-20-0"></span>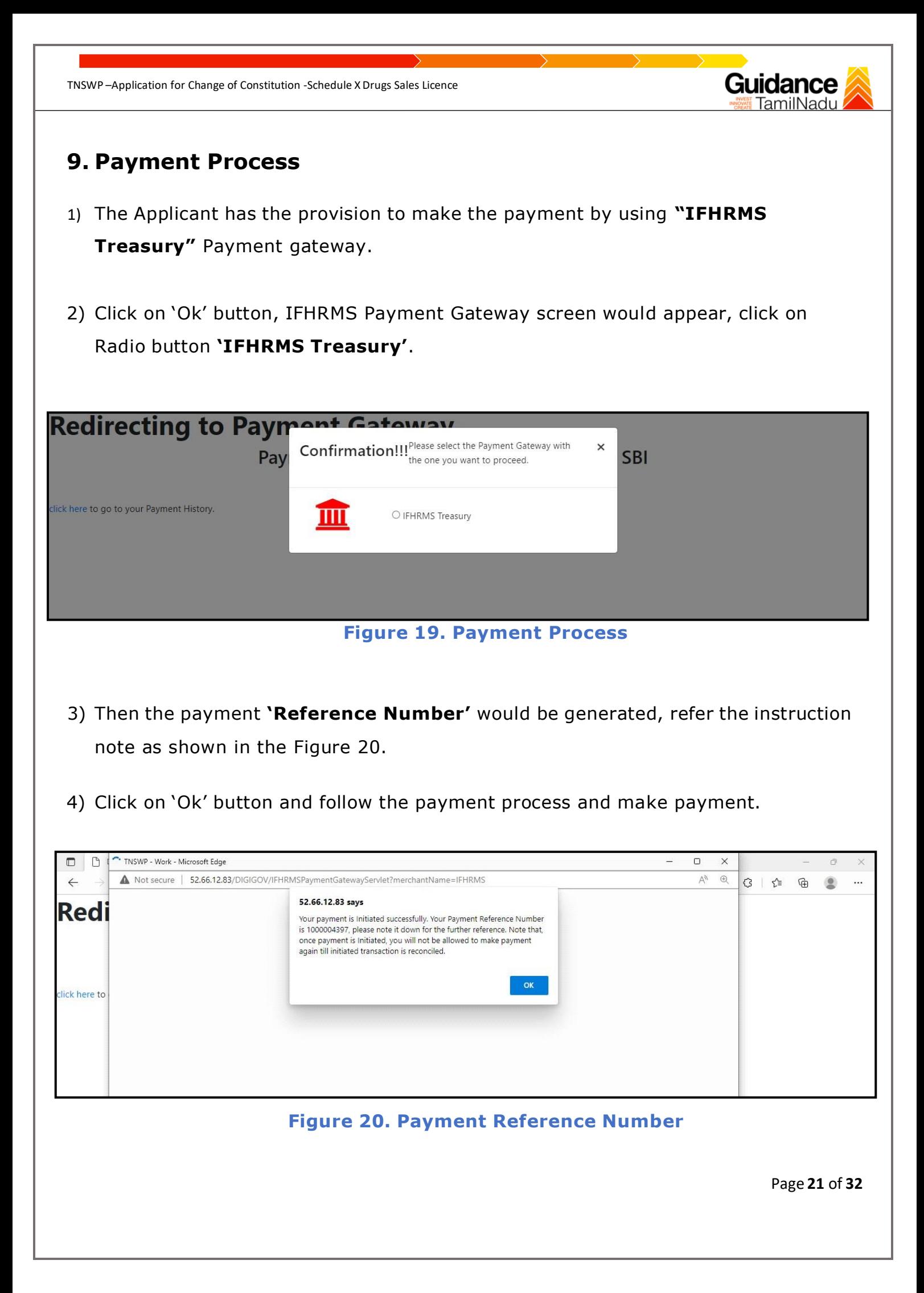

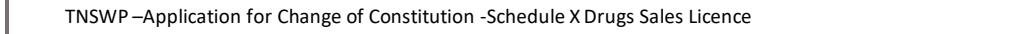

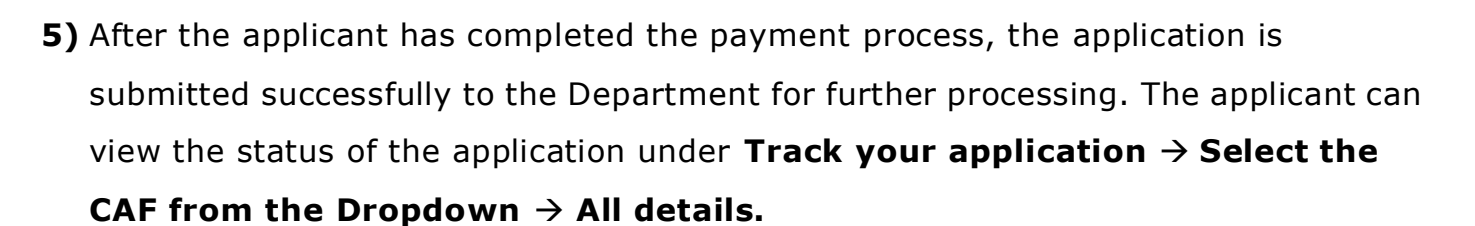

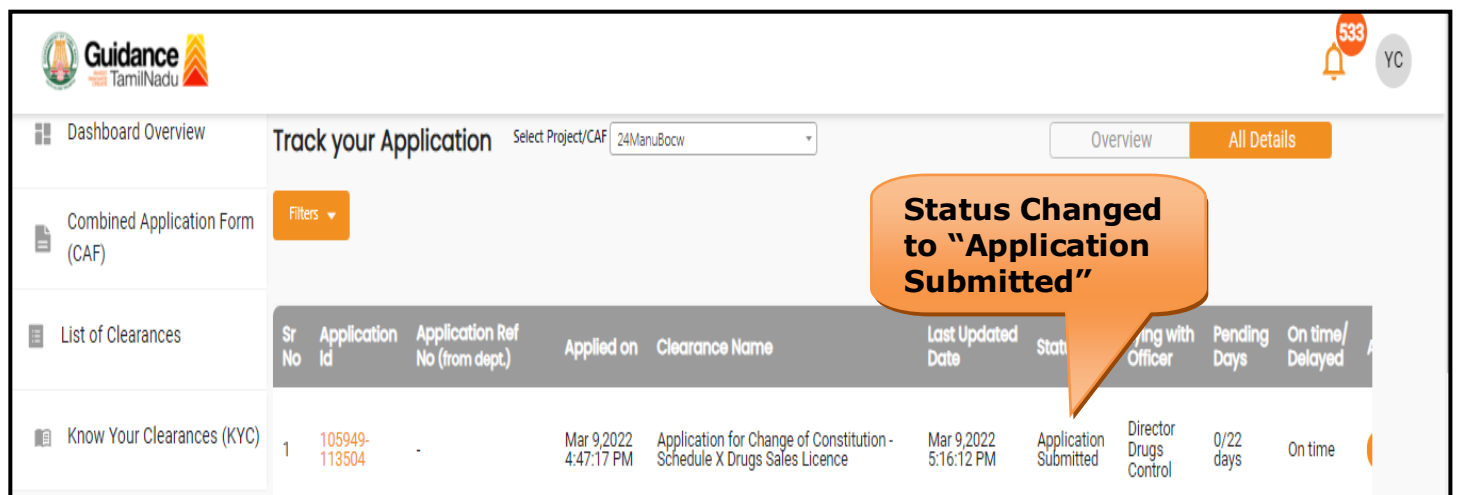

**Figure 21. Application Submitted**

Page **22** of **32**

## <span id="page-22-0"></span>**10. Track Your Application**

- 1) After submitting the application, unique 'token ID' is be generated. Using the 'Token ID' the applicant can track the status of clearances by clicking on 'Track your application' option.'
- 2) Applicant to choose the name of the project created during CAF from the dropdown 'Select project / CAF' displayed at the top of the page.
- **Track your application– Overview option.**

By clicking on 'Overview' tab, applicant can view the count of various clearance statuses as follows.

- **Total Pending Clearances**
- **Total Approved Clearances**
- **Total Rejected Clearances**

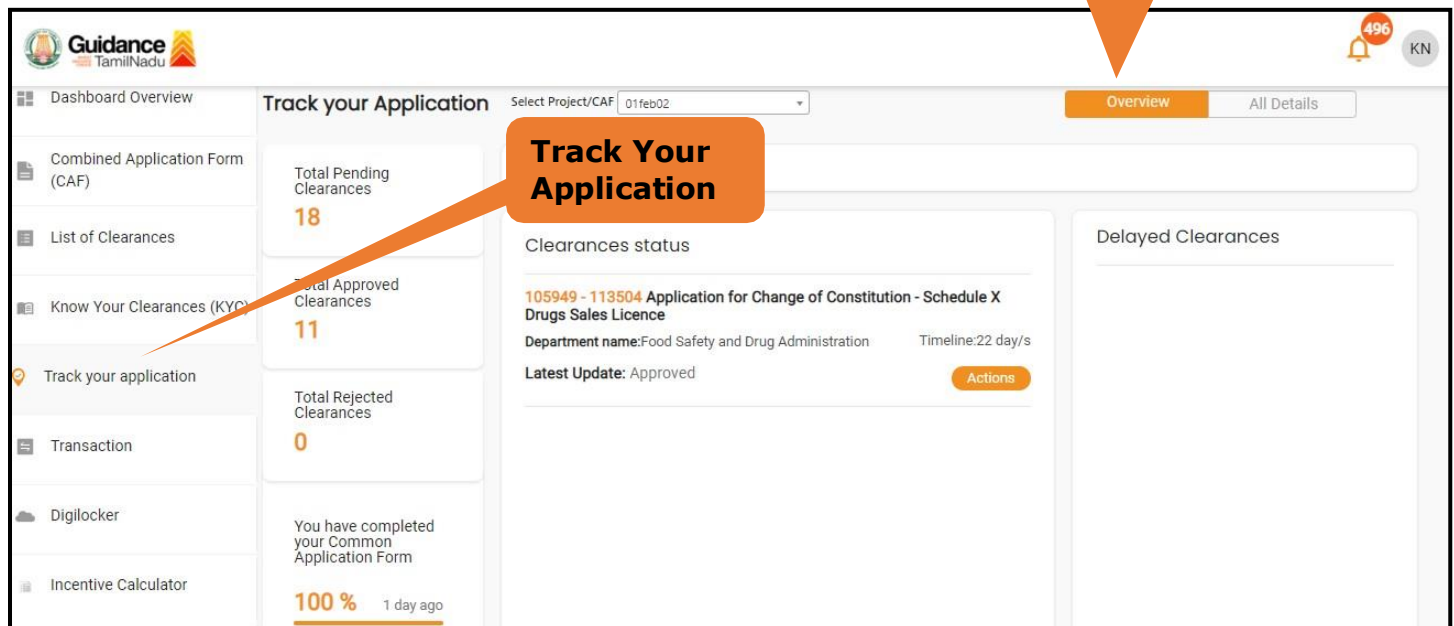

### **Figure 22. Track your application**

Page **23** of **32**

**Overview of Applications**

#### • **Track your application– 'All details' Option**

By clicking on 'All details' tab, applicant can view the following statuses of the list of clearances applied for the specified project.

- **Applied on**
- **Last updated date**
- **Status of the application**
- **Lying with officer**
- **Pending days**
- **On time / Delayed Action**

**All Details Options**

Guidance

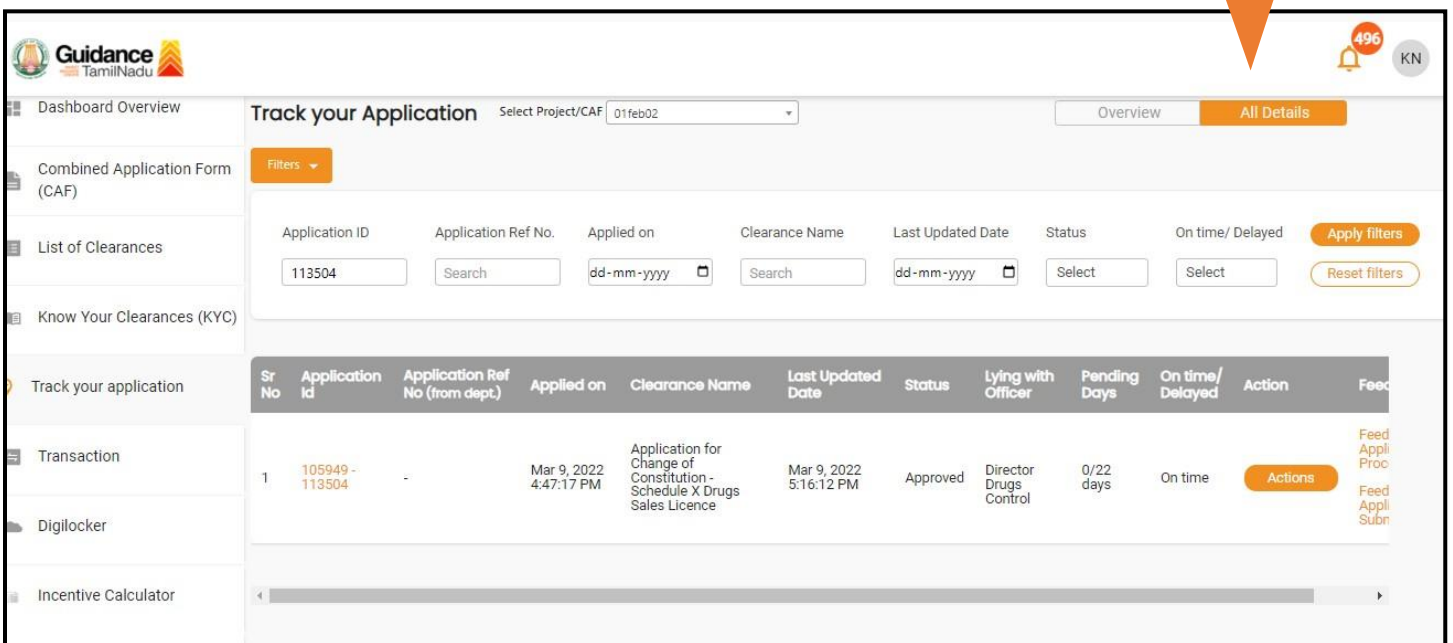

#### **Figure 23. 'All details' tab**

Page **24** of **32**

### <span id="page-24-0"></span>**11. Need Clarification**

- 1) After submitting the application to the Drugs department, the concerned officer **Additional director of Drugs control** reviews the application and if there are any clarifications required, the officer would raise a query to the applicant.
- **2)** Applicant would receive an alert message through **Registered SMS/Email**
- 3) Applicant could go to 'Track your application' option and view the query under action items - **'All Details'** Tab.
- 4) Applicant could view the status as **'Need Clarification'** under the 'Status' column. Click on 'Action' button to respond the query as shown in the below figure.

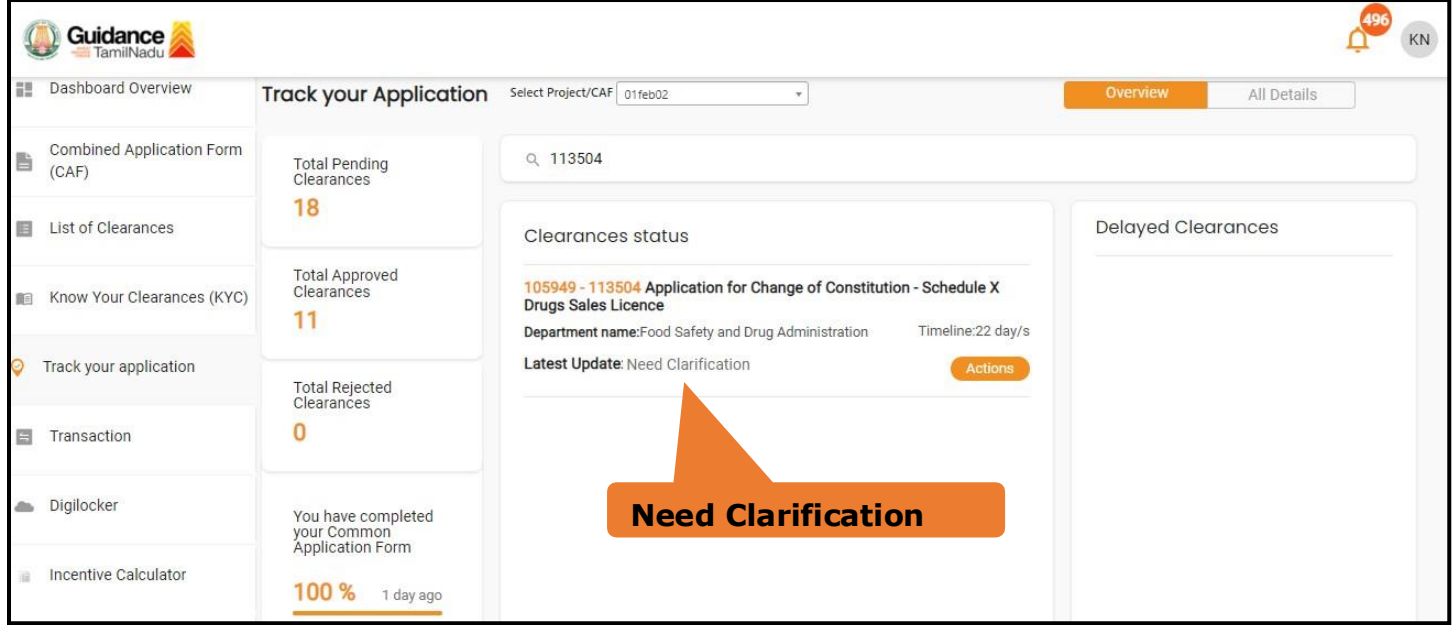

#### **Figure 24. Need Clarification**

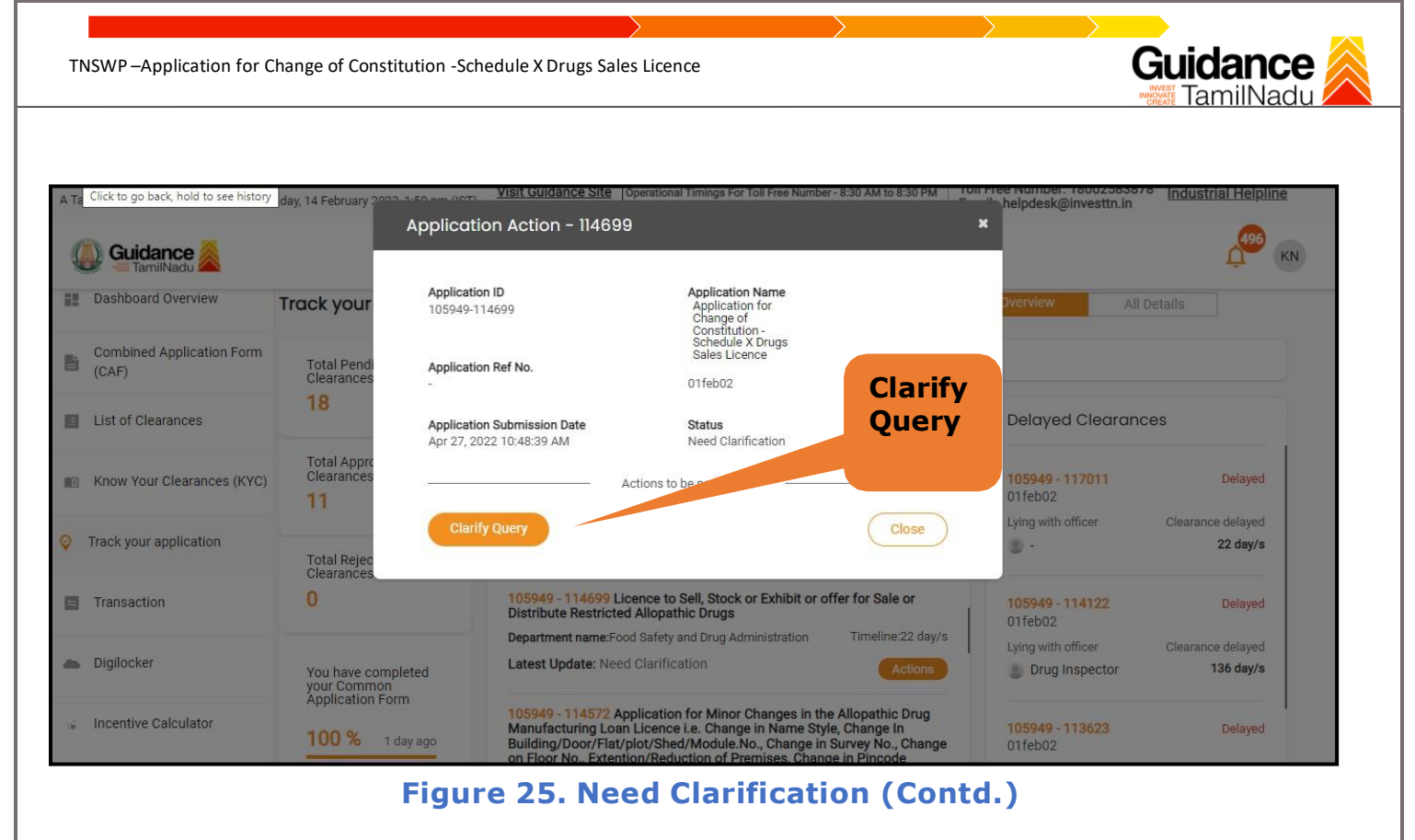

- 5) The Applicant clicks on **'Clarify Query'** button and responds to the Query.
- 6) The Application gets submitted to the department after the query has been addressed by the Applicant.
	- 7) The Status of the application changes from 'Need clarification' to **'Under Process'** after the Applicant submits the query.

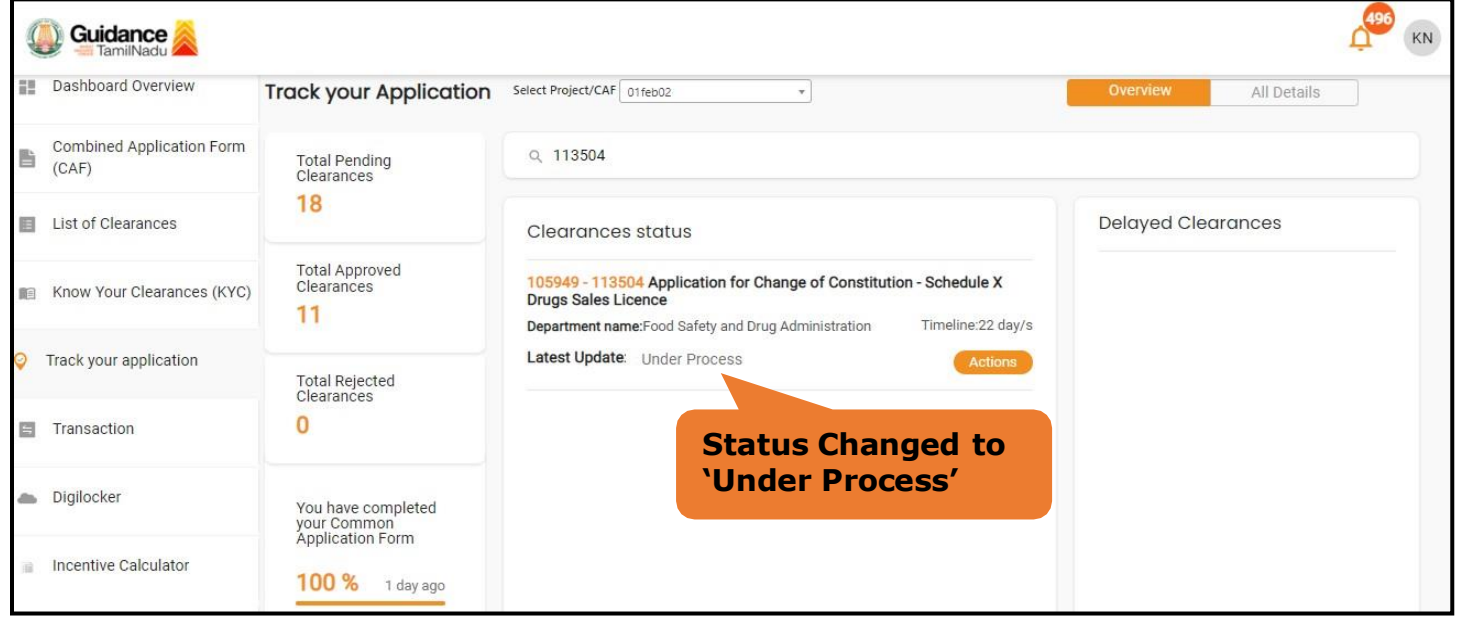

**Figure 26. Status of the Application**

Page **26** of **32**

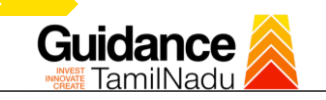

# <span id="page-26-0"></span>**12. Inspection Schedule**

- 1) The Assistant Director of Drugs Forwards the file for Inspection to the Drug Inspector.
- 2) The Drug Inspector schedules the Inspection date.
- 3) After the Inspection gets completed, the Drug Inspector submits the Inspection report to the Assistant Director of Drugs.
- 4) The Applicant has the provision to view the Scheduled Inspection details.

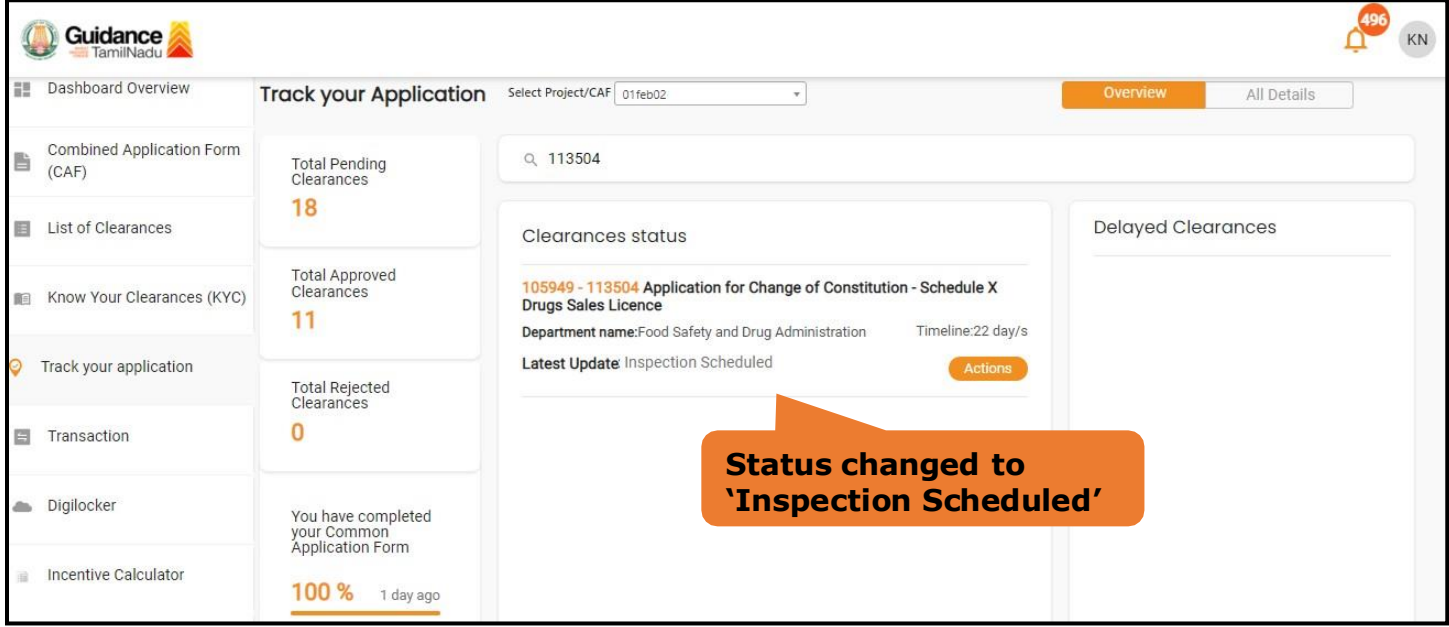

**Figure 27. Inspection Schedule**

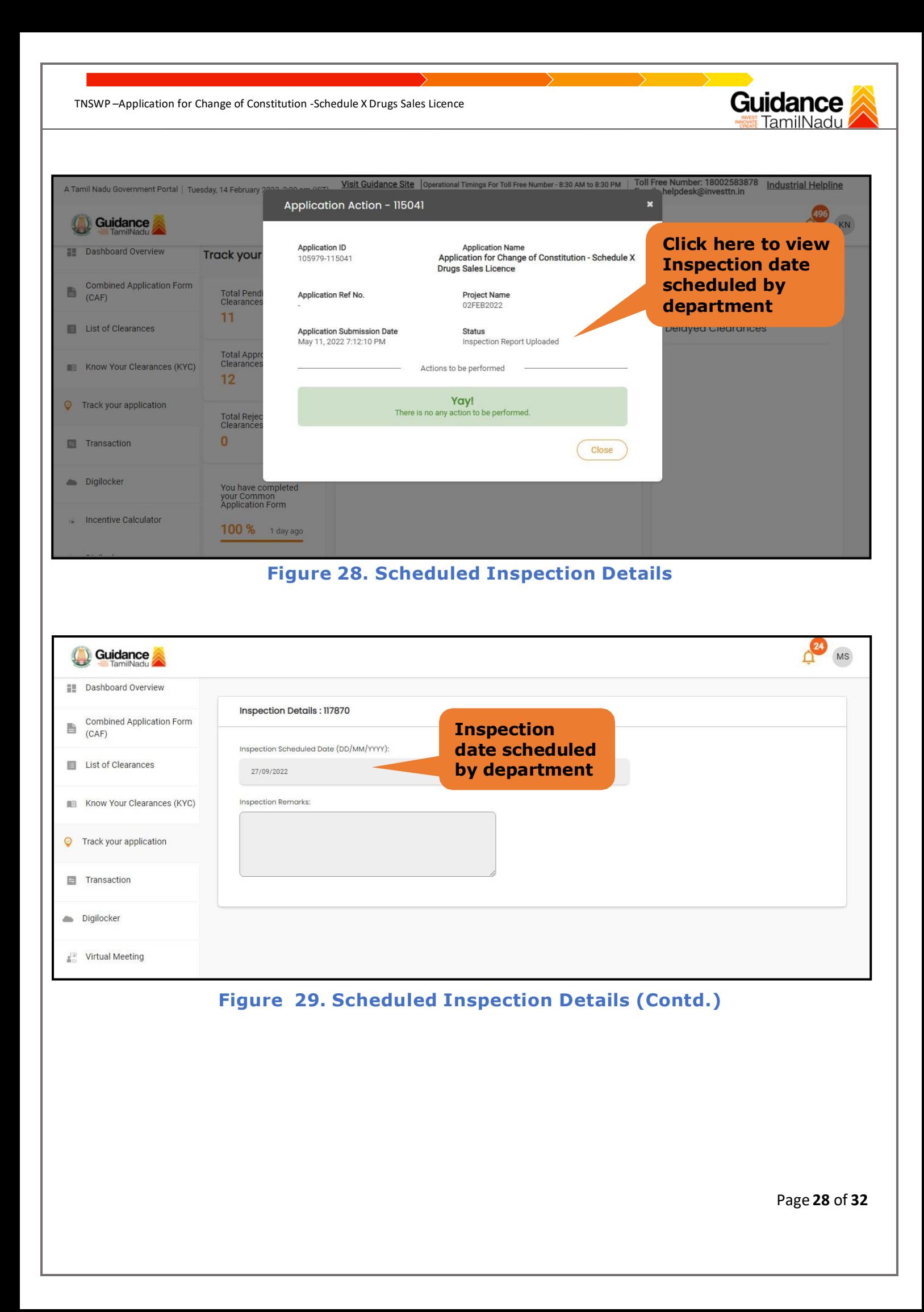

**5)** After the Inspection schedule is done, the Drugs inspector uploads the inspection report and submits to the department. The status would reflect as **"Inspection Report uploaded".**

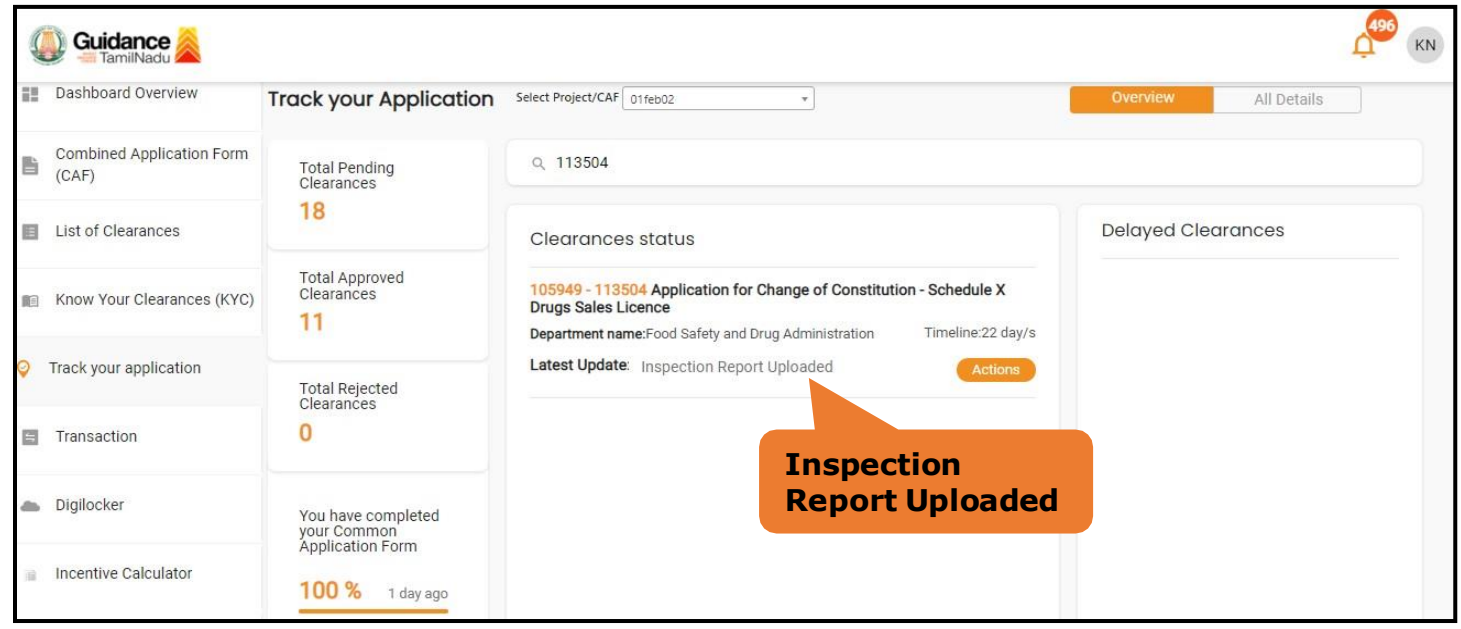

**Figure 30. Inspection Report Uploaded**

# <span id="page-29-0"></span>**13. Application Processing**

1) The Department Scrutinizes and reviews the application and updates the status as

#### **"Approved" or "Rejected"**

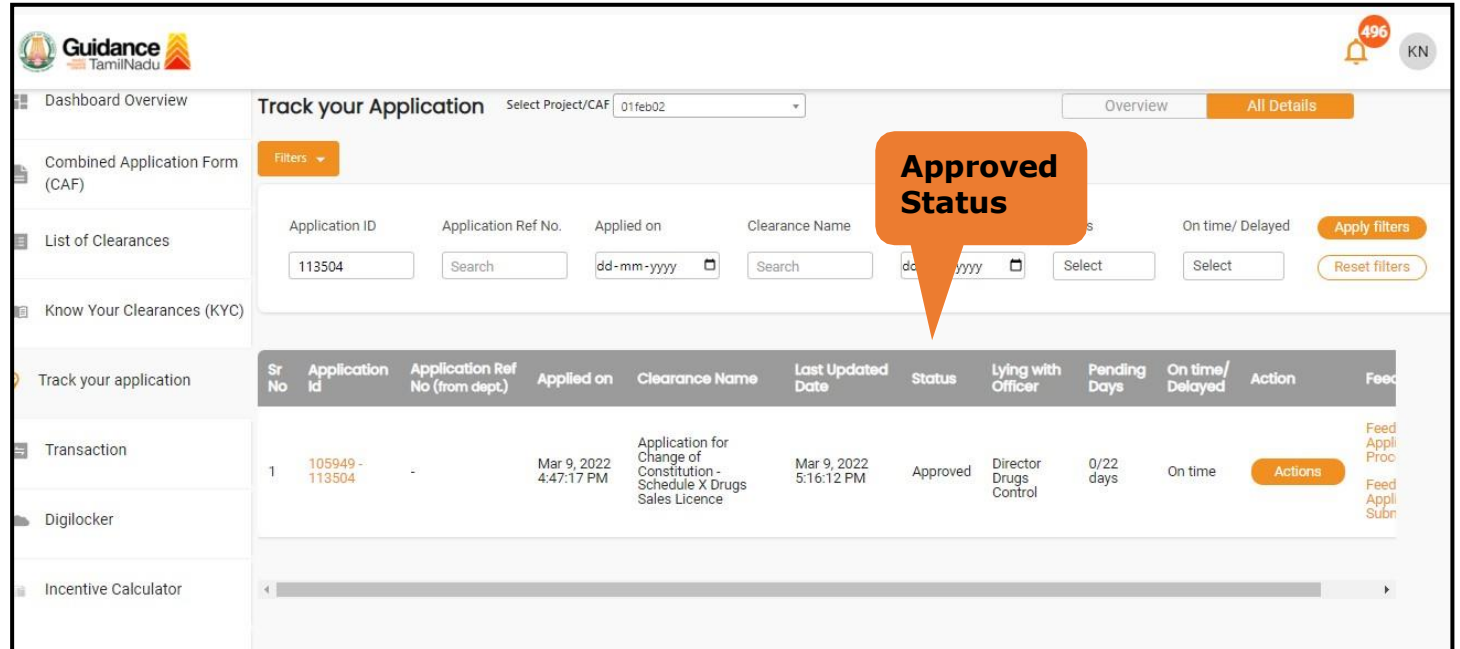

#### **Figure 31. Application Processed**

2) If the application is **'Approved'** by the Department, the applicant can download the Approval Certificate under **'Track your application – > 'Action' button -> Download Certificate** (Refer Figure 31)

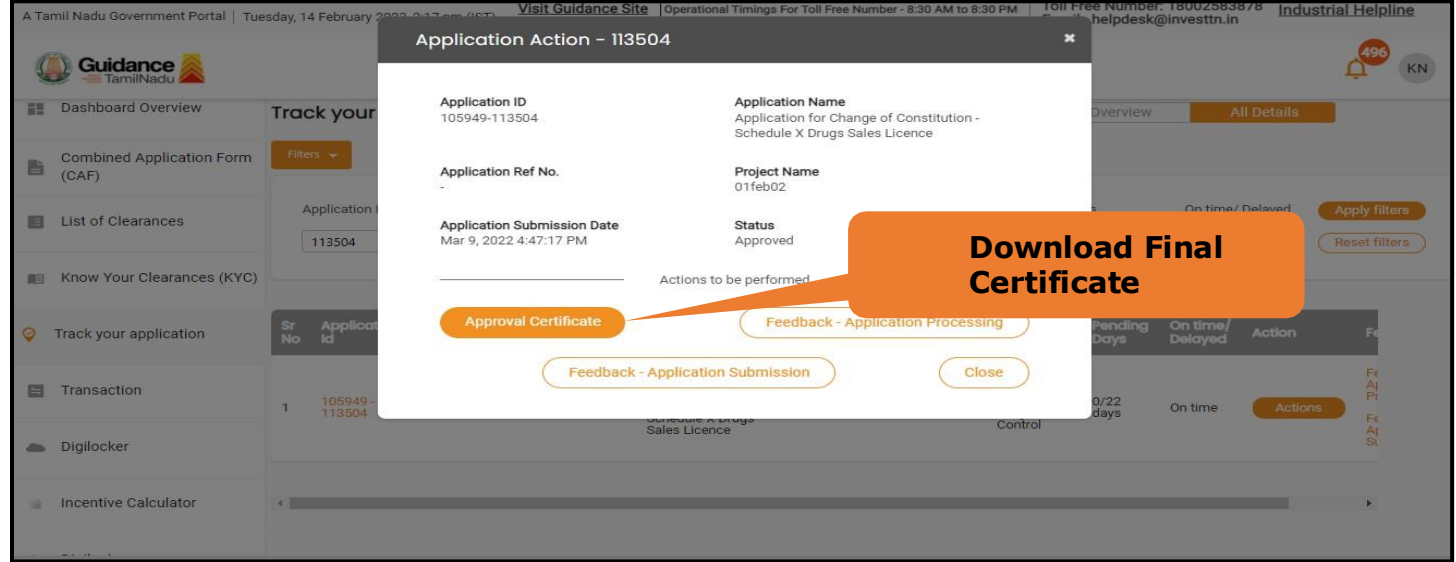

**Figure 31. Download the Approved Certificate**

Page **30** of **32**

3) If the application is '**Rejected**' by the Department, the applicant can view the rejection remarks under the Actions Tab by the department. Applicant has to create a fresh application if the application has been rejected. (Refer Figure 34)

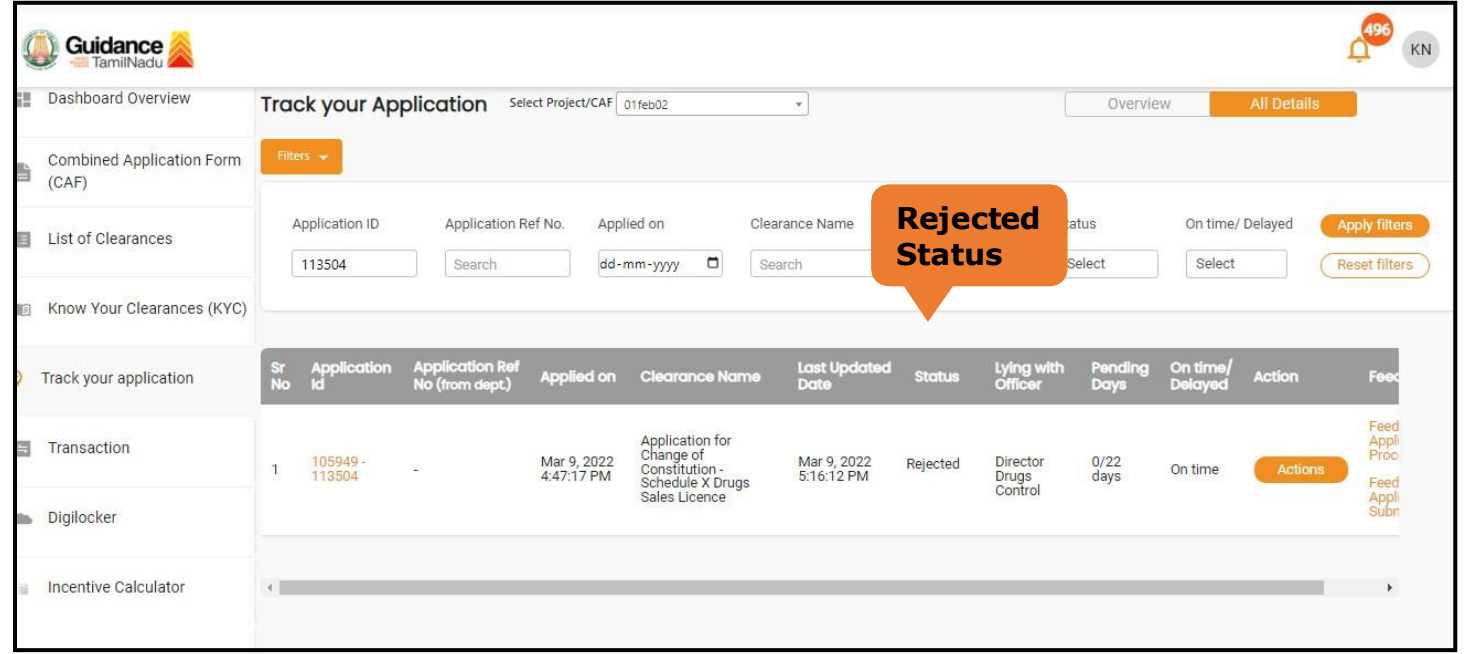

#### **Figure 32. Rejected Status**

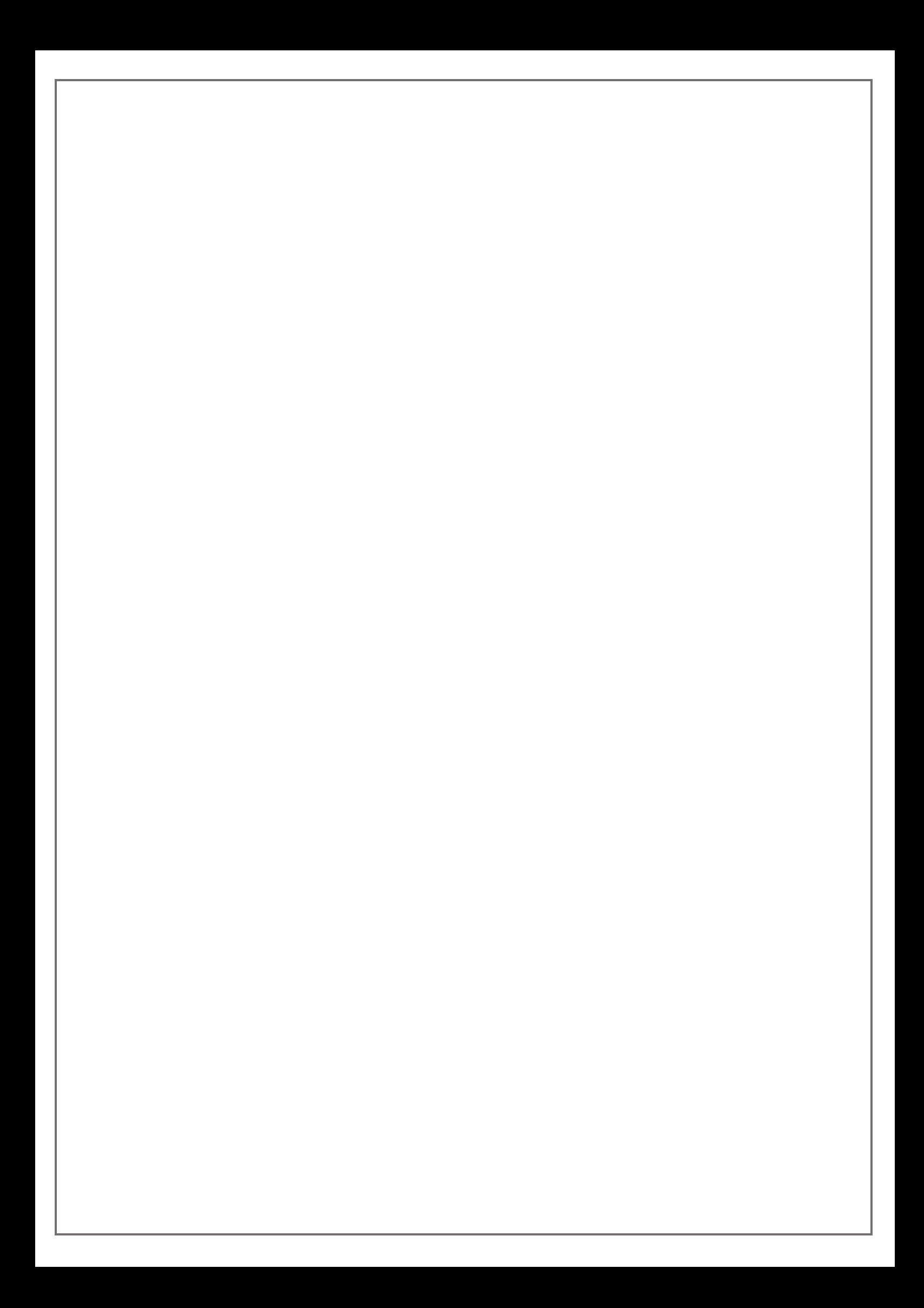